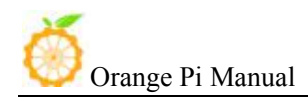

# **Orange Pi R1 User Manual**

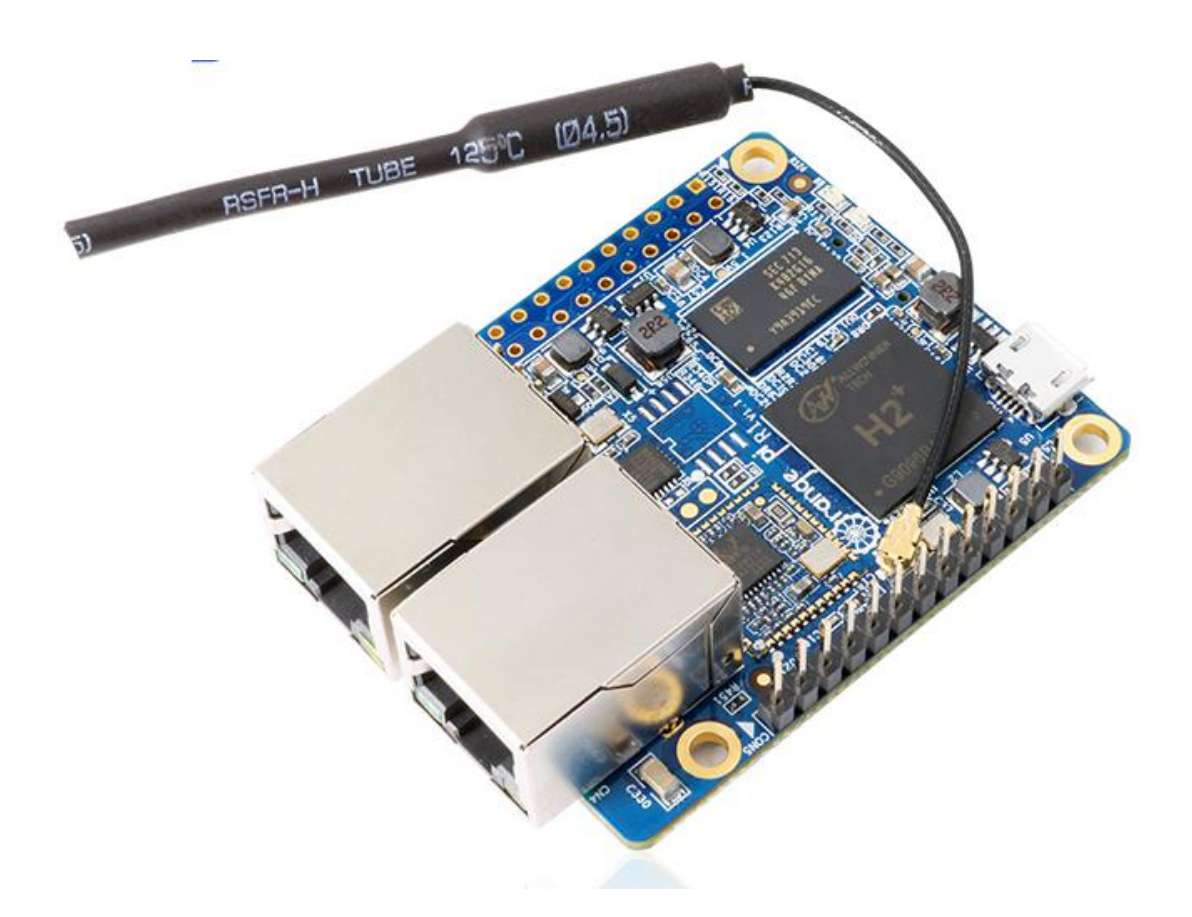

# Contents

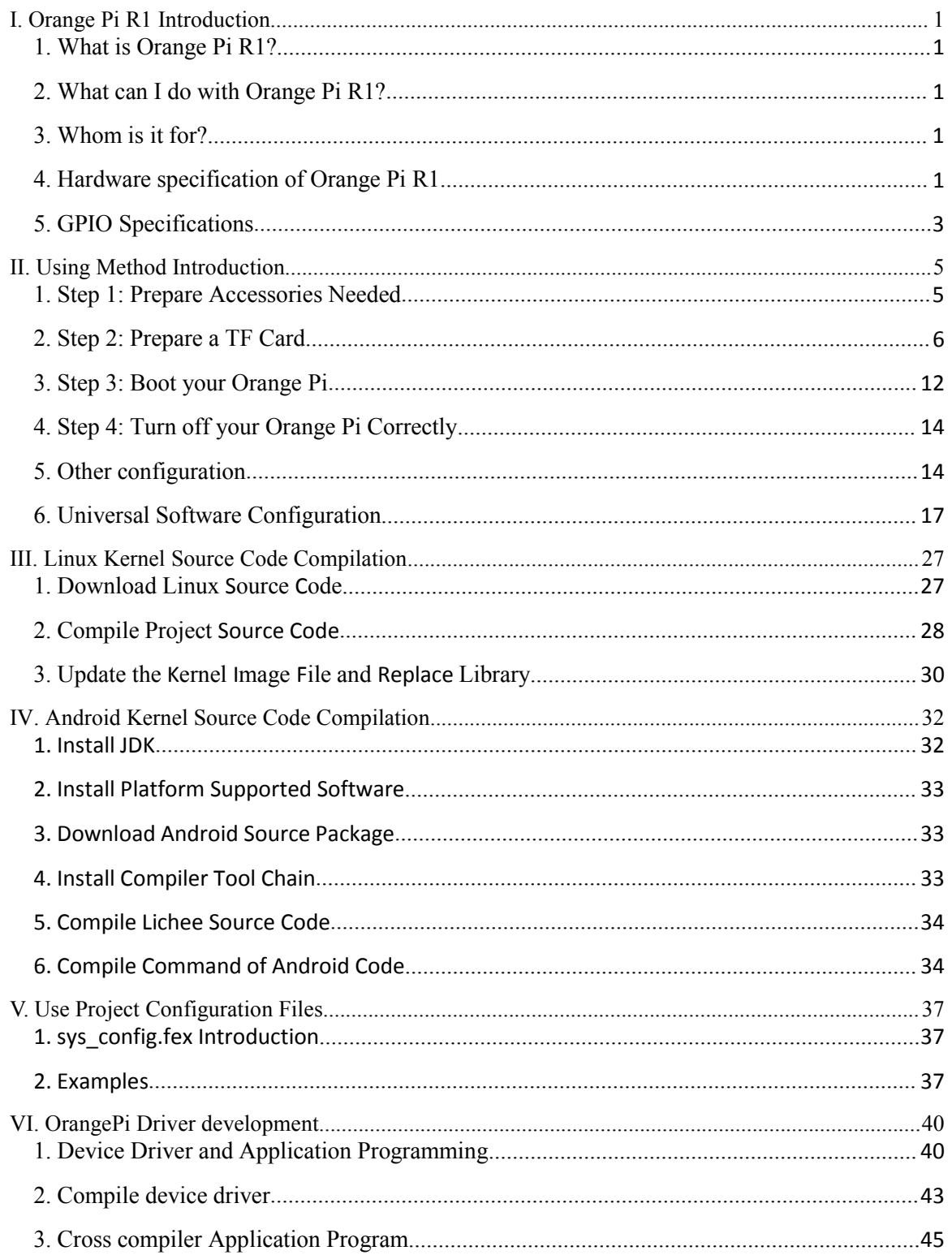

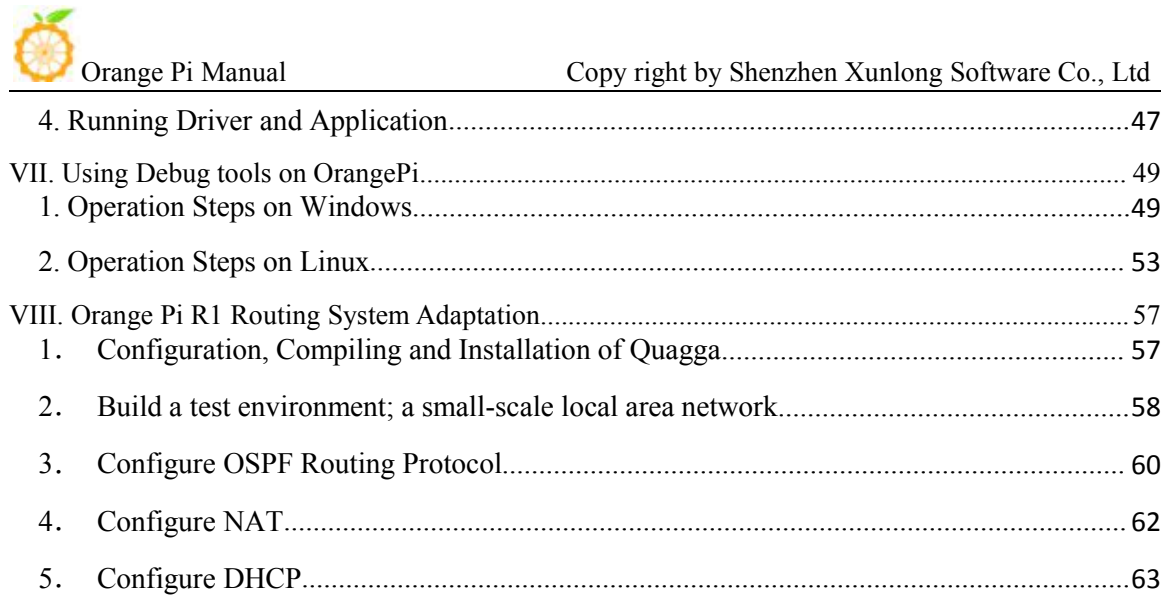

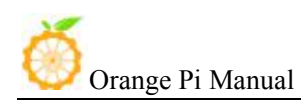

# <span id="page-3-0"></span>I. **Orange Pi R1 Introduction**

## <span id="page-3-1"></span>**1. What is Orange Pi R1?**

It's an open-source single-board computer. It can run Android 4.4, Ubuntu, Debian, Armbian Image. It uses the AllWinner H2 SoC, and has 256MB DDR3 SDRAM.

## <span id="page-3-2"></span>**2. What can I do with Orange Pi R1?**

You can use it to build…

- A computer
- A wireless server
- Games
- Music and sounds
- HD video
- A speaker
- Android
- Scratch
- $\bullet$  ......

Pretty much anything else, because Orange Pi R1 is open source

#### <span id="page-3-3"></span>**3. Whom is it for?**

Orange Pi R1 is for anyone who wants to create with technology– not just consuming. It's a simple, fun, useful tool and you can use it to take control of the world around you.

# <span id="page-3-4"></span>**4. Hardware specification of Orange Pi R1**

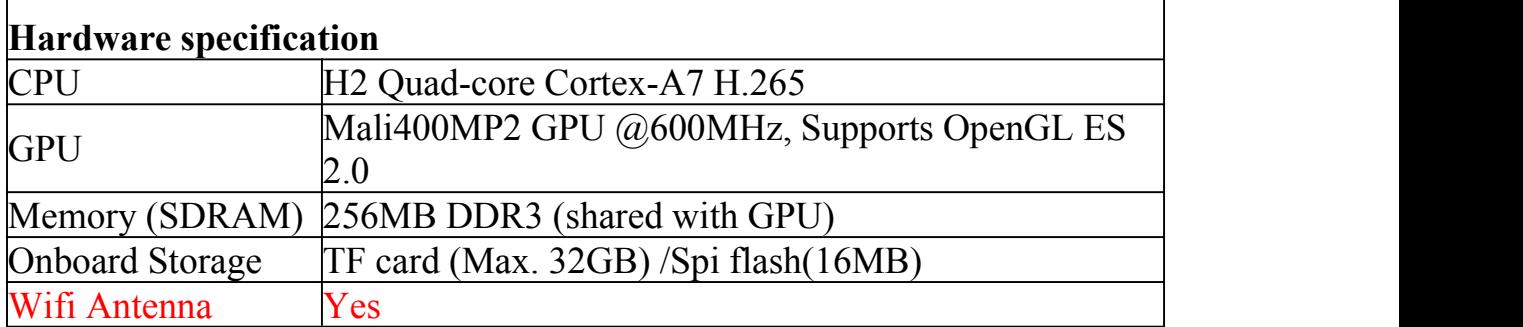

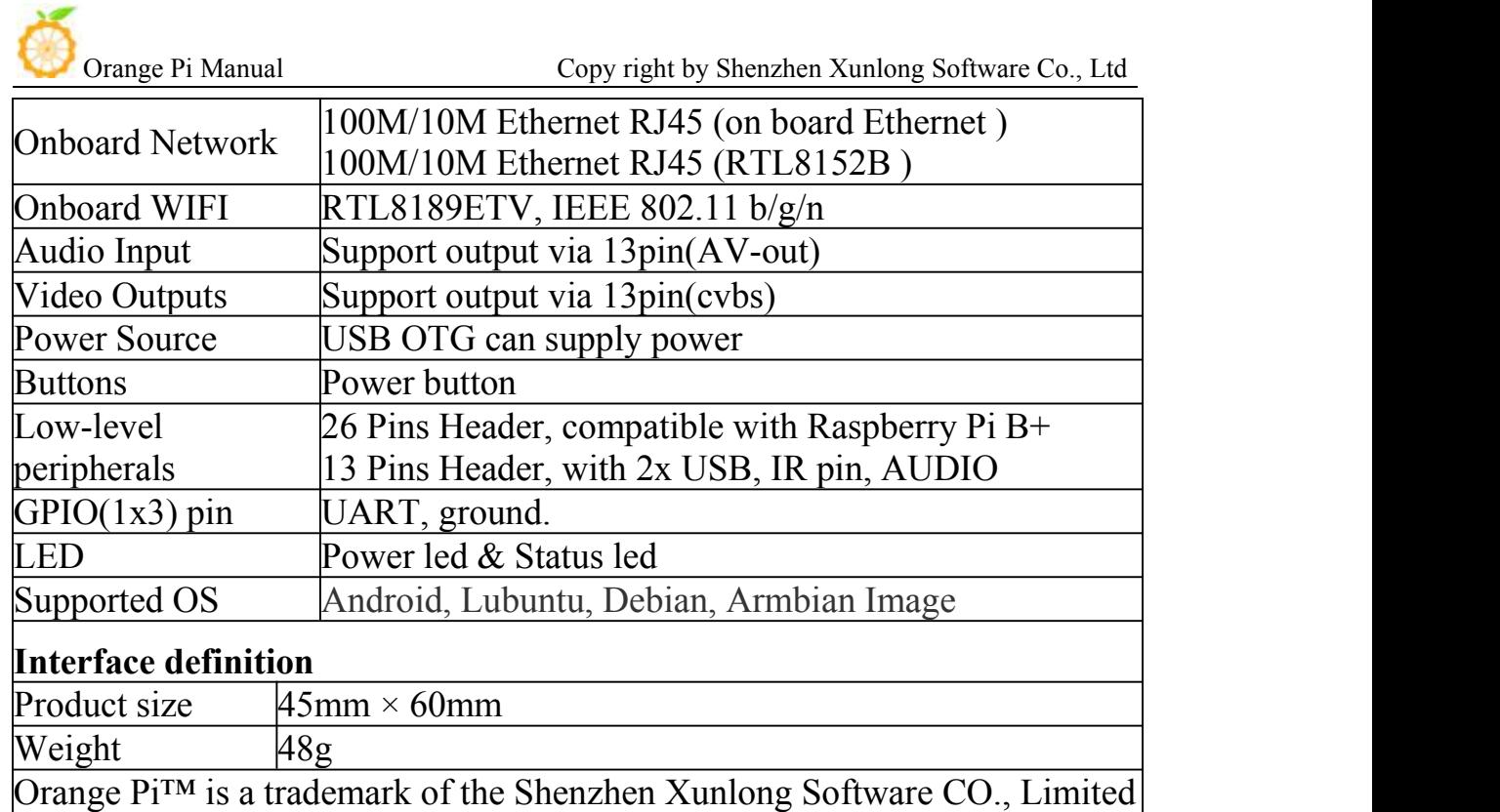

#### **Interface instructions**

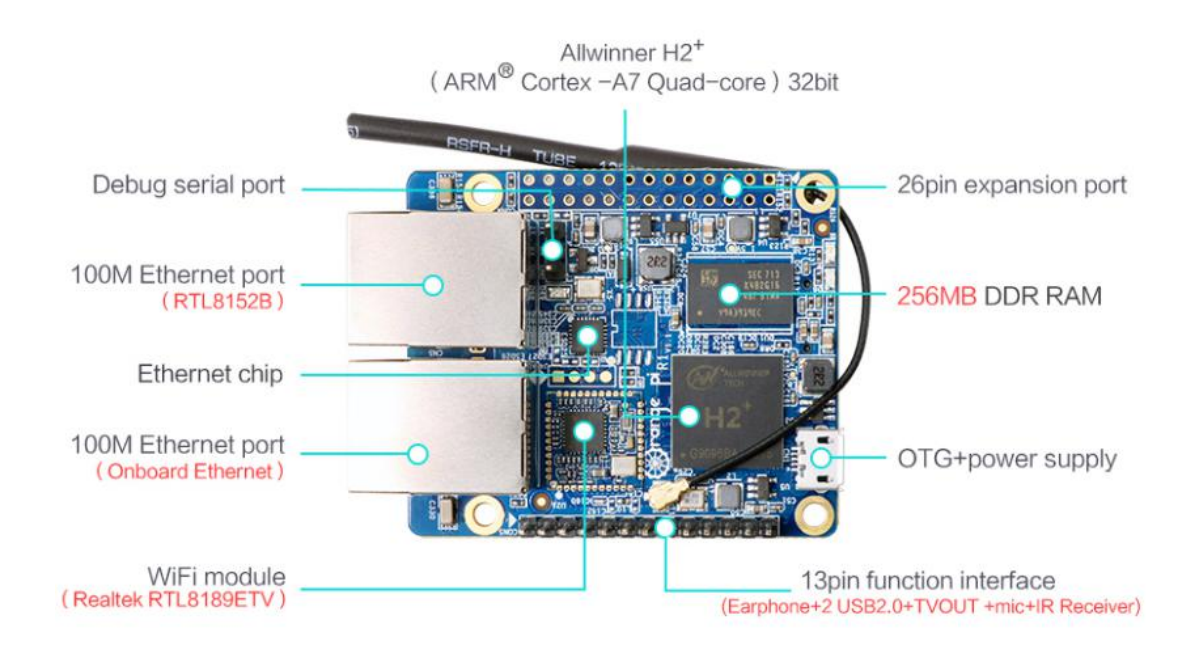

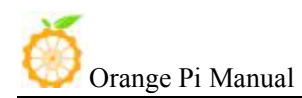

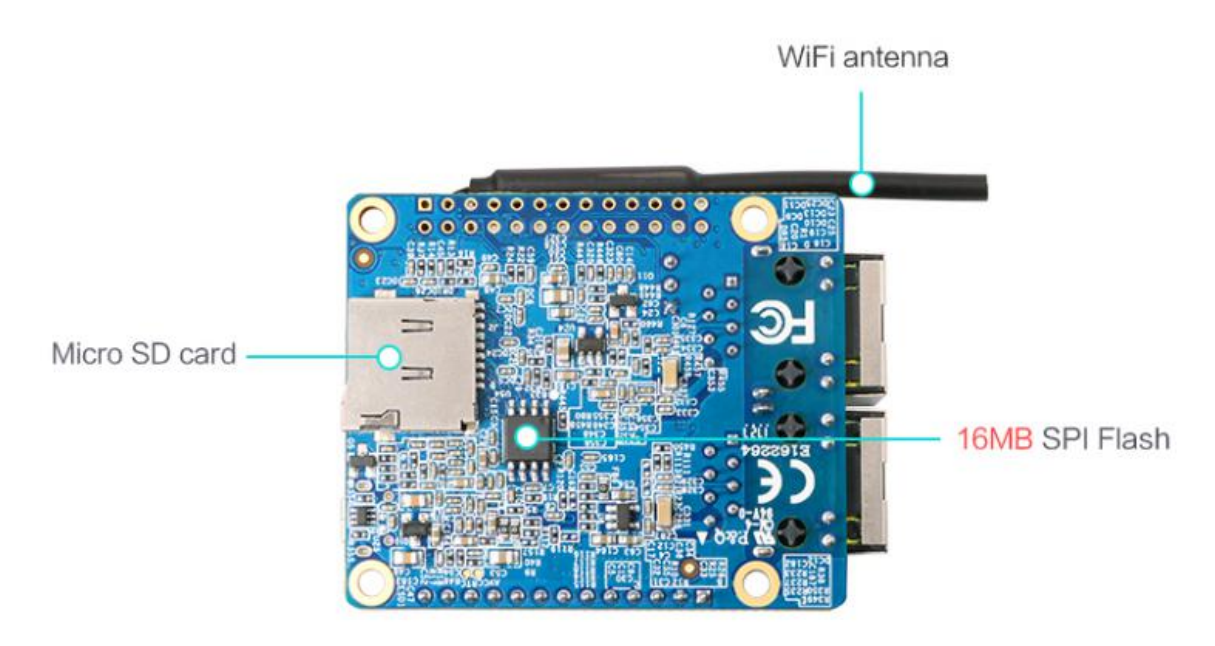

# <span id="page-5-0"></span>**5. GPIO Specifications**

A 26-pin GPIO interface on the Orange Pi R1 is the same as Model A and Model B of Raspberry Pi. The picture below is GPIO pin definition of Orange Pi R1.

¢

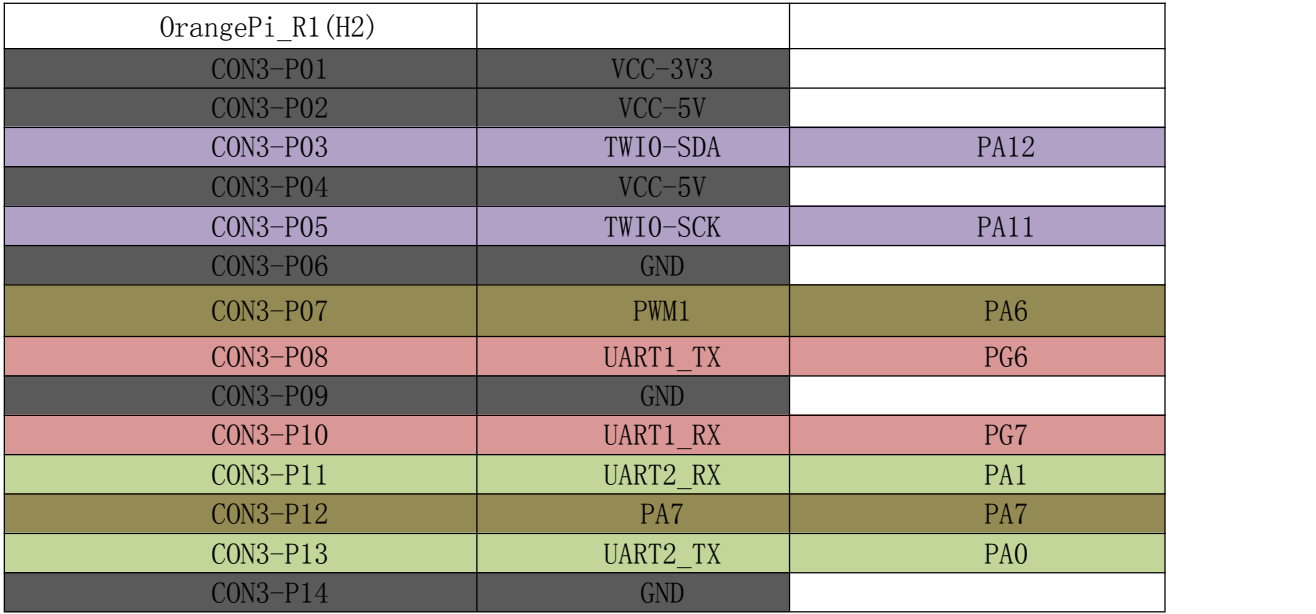

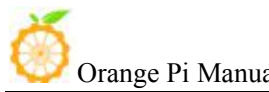

Orange Pi Manual Copy right by Shenzhen Xunlong Software Co., Ltd

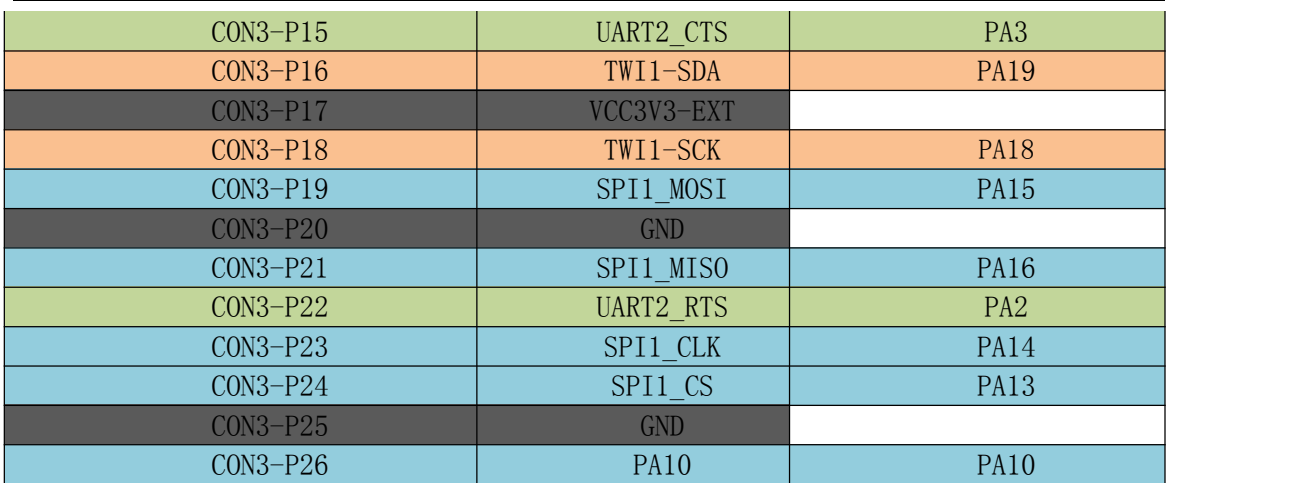

# <span id="page-7-0"></span>II. **Using Method Introduction**

Follow these steps, you can configure and run your Orange Pi in a very short period of time. Boot your Orange Pi need to complete the following steps.

## <span id="page-7-1"></span>**1. Step 1: Prepare Accessories Needed**

You need at least some accessories like the following if it is your first time to use the Orange Pi(we would suggest you using the Expansion board at the same time).

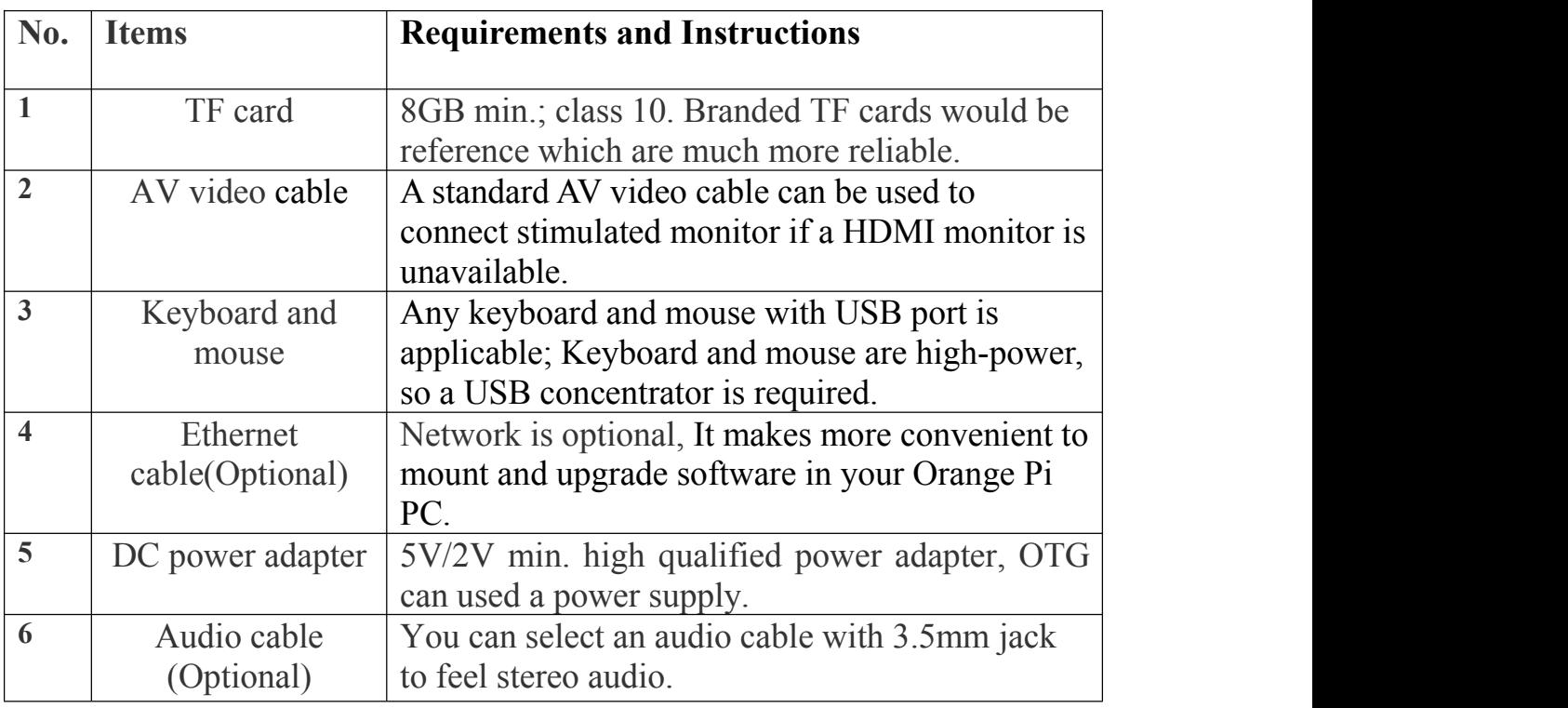

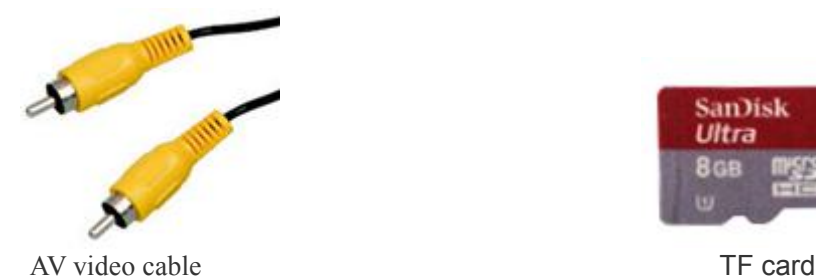

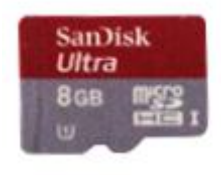

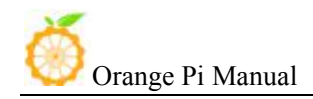

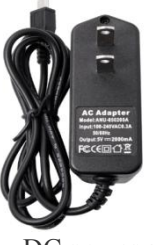

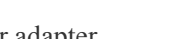

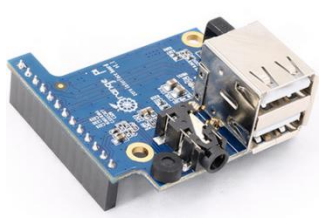

DC power adapter Expansion Board

# <span id="page-8-0"></span>**2. Step 2: Prepare a TF Card**

In order to use Orange Pi normally, you must install the operating system into TF card first.

#### **1) Write Linux into TF Card Based on Windows Platform**

- a. Inserting the TF card into the computer, the capacity of the card must be bigger than the operating system, usually requires 8GB or bigger.
- 

b. Formatting the TF card.<br>i Download tools for formatting TF card, such as TF Formatter, it could be downloaded from:

[https://www.sdcard.org/downloads/formatter\\_4/eula\\_windows/](https://www.sdcard.org/downloads/formatter_4/eula_windows/)

ii Unzip the downloaded files, and run *setup.exe*

iii In the *options settings* select the "*form*at" button for quick formatting. "*Format size adjustment*" select"(ON)"

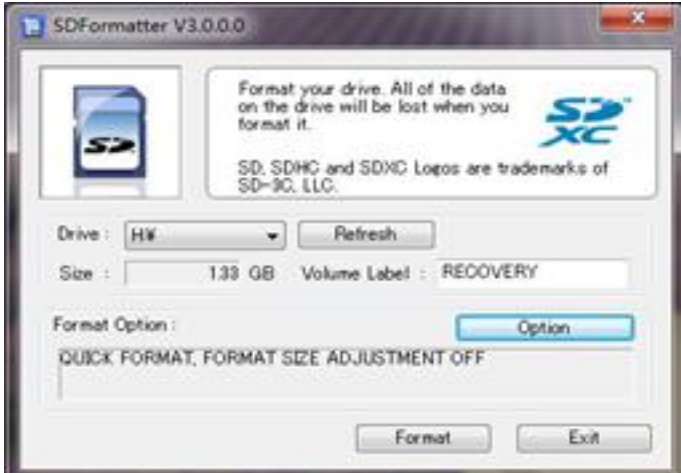

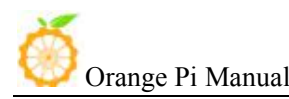

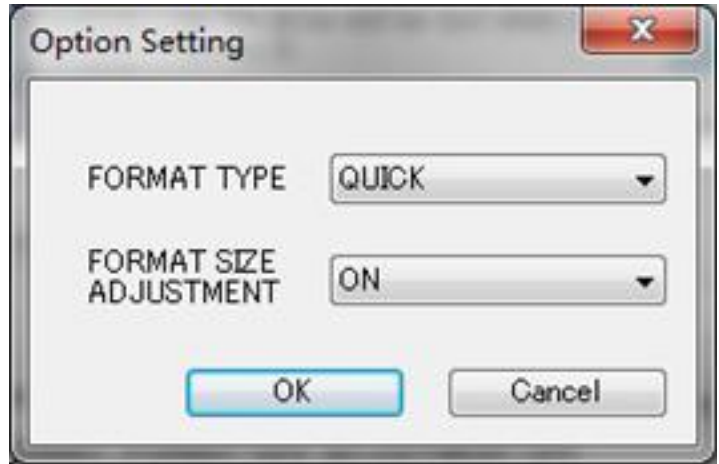

iv Make sure the inserted TF card disk are in accordance with the chosen disk.

- 
- v Click the "*Format*" button.<br>c. Download the operating system image file from the download page, the page address is as following:

[http://www.orangepi.org/downloadresources](http://www.orangepi.cn/downloadresourcescn/)

- d. Unzip the downloaded file (in addition to the Android system, this method can be used to burn to write, the Android system need another burn, the following will introduce)
- e. Right click to download the file, select "*Unzip file*" to write image to TF card

i Download tools to write image,such as *Win32 Diskimager,* here is the download page:

<http://sourceforge.net/projects/win32diskimager/files/Archive/>

ii Select the image file path that has been unzipped.

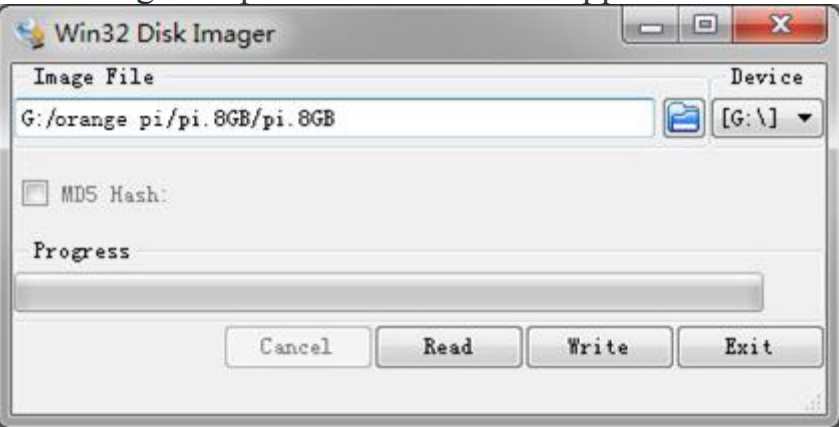

- iii Click "*Write*" button and wait for the image to write.
- iv After the image is written, click "*Exit*" button.

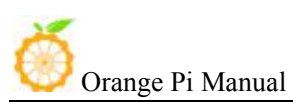

#### **2) Write Linux into TF card based on Linux platform?**

- a. Inserting the TF card into the computer, the capacity of the card must be larger than the operating system image, usually requires 4GB or greater capacity.
- 
- b. Formatting the TF card.<br>i Run *fdisk* –*l* order to make sure TF disk.
	- ii Run *umount* /dev/sdxx to uninstall all partitions of TF Card.
- iii Run *sudo fdisk /dev/sdx* order. Use *o* command to delete all partitions of TF Card, and then us  $n$  order to add a new partition, finally use

*w* command to save and exit.<br>iv Run *sudo mkfs.vfat* /*dev/sdx1* command to format the TF card partition set up last step to FAT32 form(according to your TF card disk to replace*x*). Or you could skip this step since command in Linux will format TF card automatic.

c. Download the OS image from download page

[http://www.orangepi.org/`downloadresources](http://www.orangepi.cn/%60downloadresourcescn/)

- d. Unzip and right click the downloaded file, select " *Unzip file*"
- e. Write image to TF card
	- i Run **sudo fdisk –l** order to make sure the TF card disk

*ii* make sure the image file **hash key** is the same as download page mention(optional). It will output *sha1sum [path]/[imagename],* which should be same as the image paye "SHA-1"

iii Run *umount /dev/sdxx* order to uninstall all partitions in TF Card

iv Run *sudo dd bs=4M if=[path]/[imagename] of=/dev/sdx* to write down image file. Wait for the image to write.If it cannot work at 4M, then replace a 1M which takes more time. You can run *sudo pkill –USR1 –n –x dd* order to monitoring procedure.

## **3) Use PhoenixCard tool to write Android image into TF card**

It is impossible for Android image to be written into TF card by using *dd* command under Linux or using *Win32 Diskimager* under Windows. Here

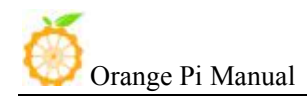

PhoenixCard tool is applicable for Android image writing.

- a. Download the Android OS image and **PhoenixCard** tool. Download **PhoenixCard** from here: [https://drive.google.com/file/d/0B\\_VynIqhAcB7NTg2UkRDdHRWX2s/](https://drive.google.com/file/d/0B_VynIqhAcB7NTg2UkRDdHRWX2s/edit?usp=sharing) edit?usp=sharing Download Android OS image from here: <http://www.orangepi.org/downloadresources/>
- b. Format the TF card

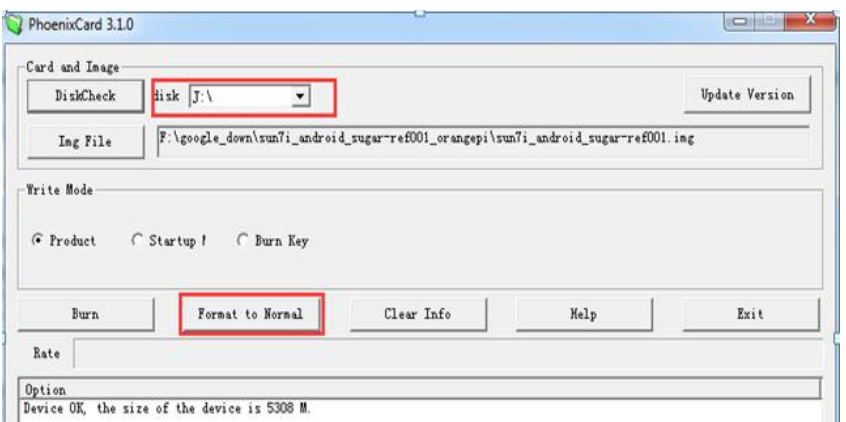

c. Please make sure the inserted TF card is in accordance with the chosen TF card, click "format to normal" button for TF card formatting.

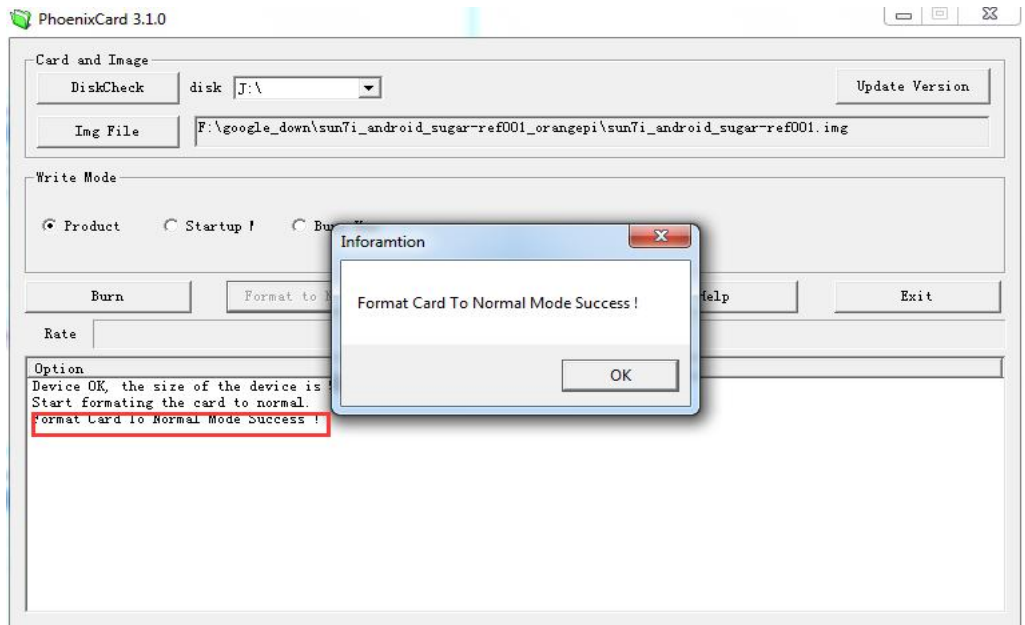

d. Click "*OK*" button after successfully formatted the TF card to normal.

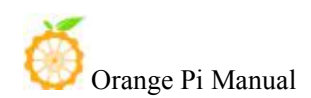

e. Burn the Android OS image into your TF card. Please pay attention to the following with red marks.

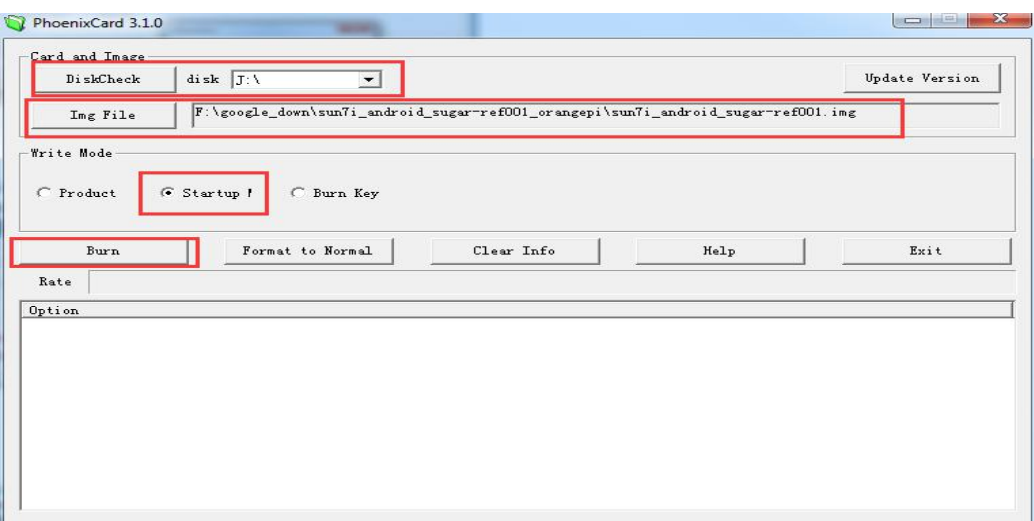

f. Click "*Burn*" button for writing to TF card and wait for itfinish

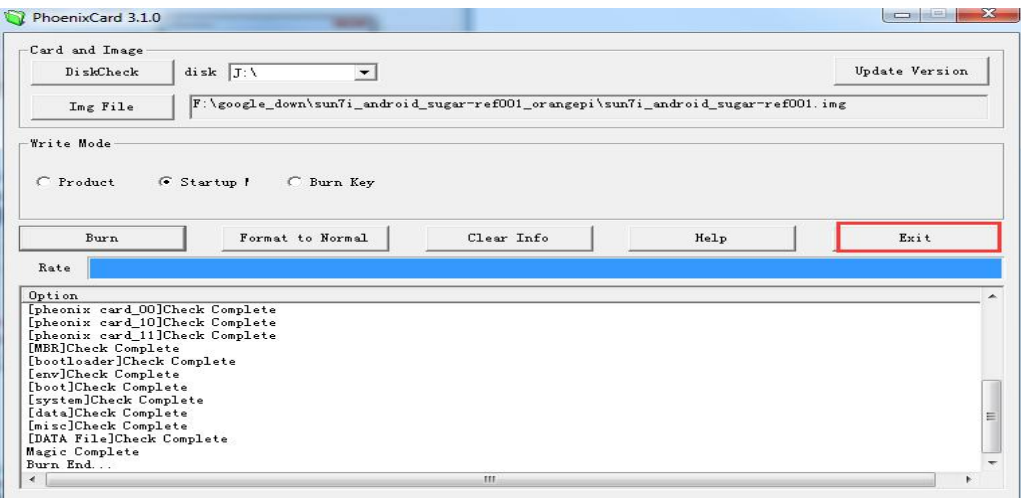

g. Click "*Exit*" button after burn Android image to TF card successfully.

#### **4) Write Armbian Image into TF Card**

- a. Insert TF card into computer, please note that the TF card capacity must bigger than the operating system image, usually need to be 8GB or bigger.
- b. Download the OS image file from the download page:

<http://www.armbian.com/download/>

c. Write the image into TF card.

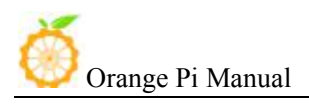

i Download image writing tool such as *Rufus*, the download page: <https://rufus.akeo.ie/>

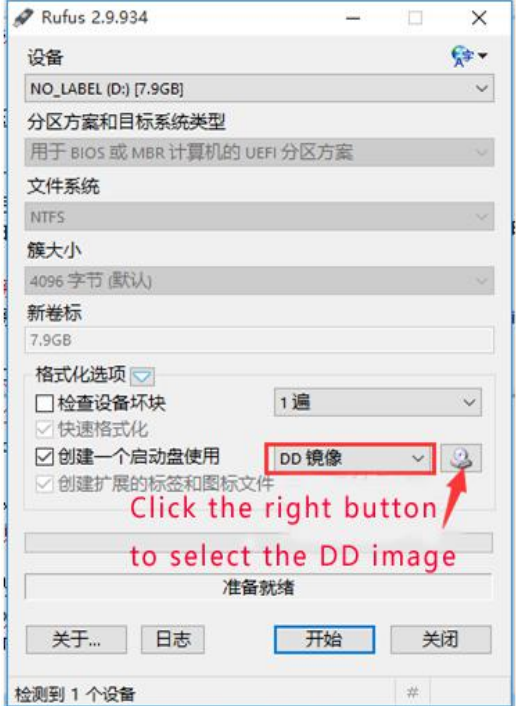

ii Select the image file path that has been unzipped

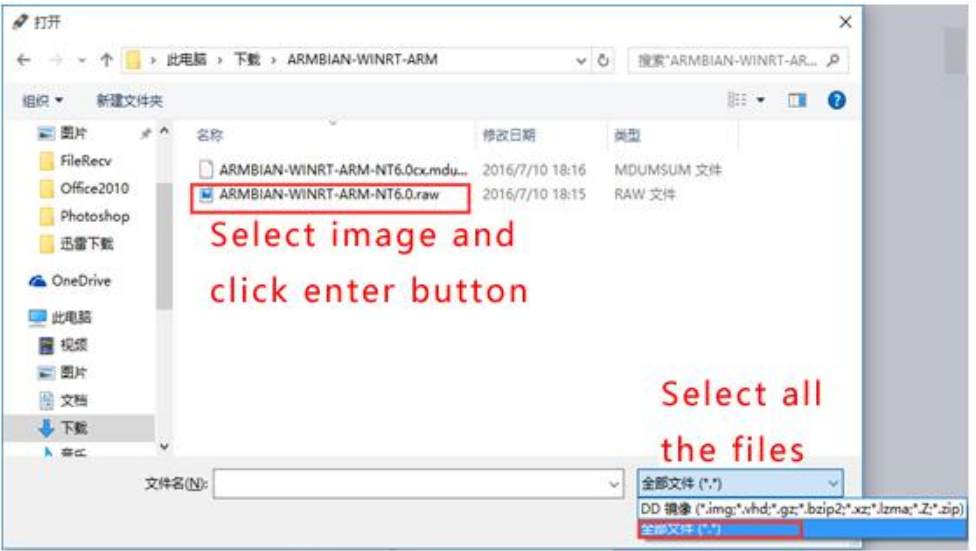

iii Click "*start*" button and wait for the image to write.

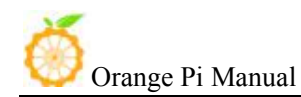

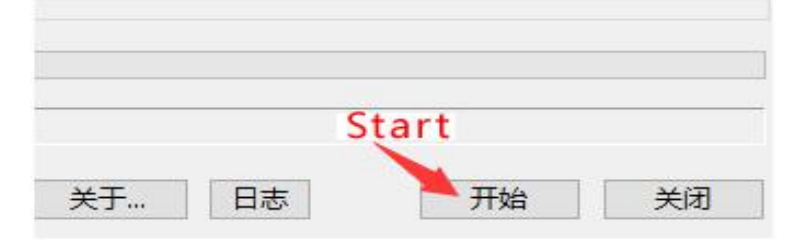

iv After the image is written, click "*close*" button

# <span id="page-14-0"></span>**3. Step 3: Boot your Orange Pi**

#### **1) Hardware Connection**

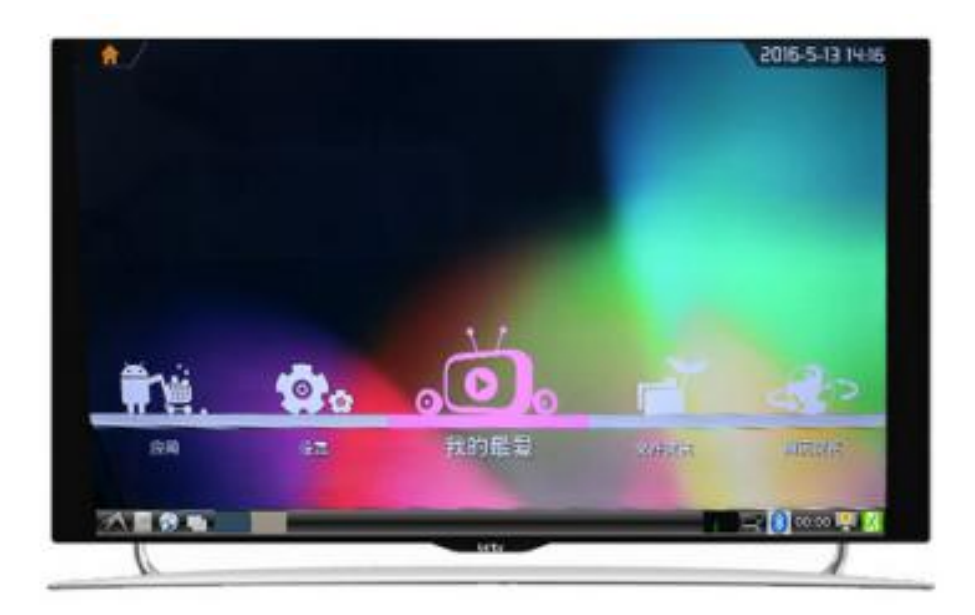

Orange Pi R1 runs on Android 4.4 system

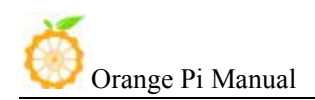

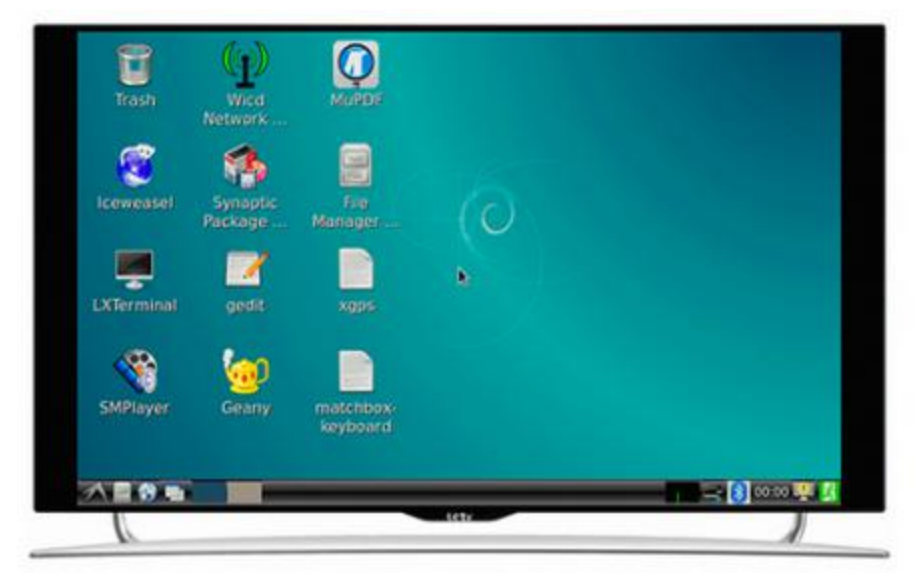

Orange Pi R1 runs on Debian system

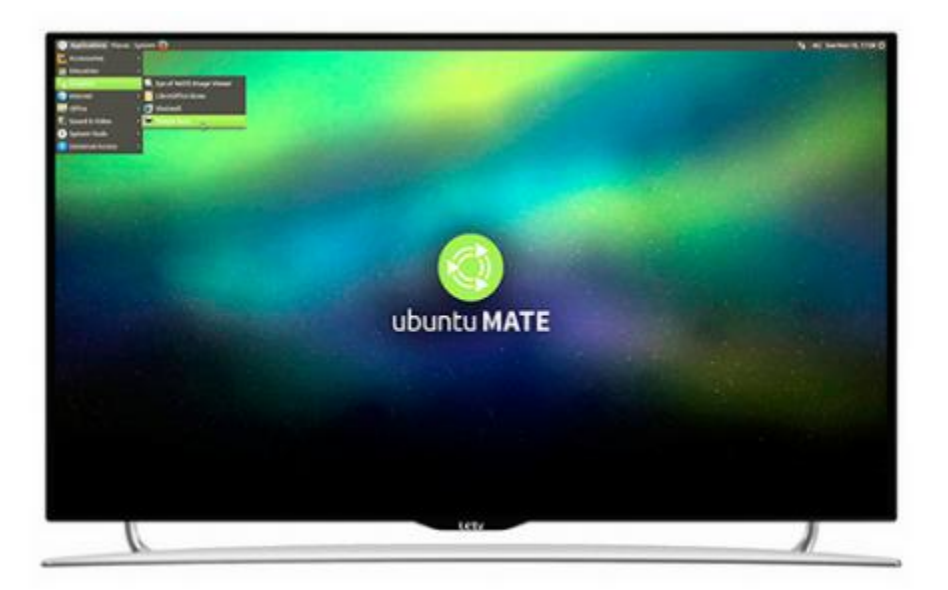

Orange Pi R1 runs on Ubuntu system

#### 2) **Details of Booting Steps**

- a. Insert the TF card with written image in to the TF card slot.
- b. You could use HDMI cable to connect your Orange Pi to HDMI TV or monitor.

You could also use AV interface and audio interface to connect output

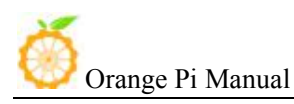

video and audio to analog TV or display.

- c. There is 13pin on board which you could connect to expansion board. For expansion board, 2USB ports, micand IR receiver are available.
- d. It is the network module on board, which you can access Orange Pi to the wired network.
- e. You could connect to a power adapter on mic USB OTG with a power adapter up to or bigger than 5V/2A. Avoid using smaller power GSM mobile phone charger, it is not able to output 2A even if it marked "5V/2A ".

The Orange Pi will boot in a few minutes If the above steps are successful. There will be graphical interface in he monitor. It may take a long time to start the first time, please wait patiently. The next time will boot very fast.

# <span id="page-16-0"></span>**4. Step 4: Turn off your Orange Pi Correctly**

- You can use the shutdown button on the interface to safety close the Orange Pi.
- You can also close the system by entering commands in the shell:

#### **sudo halt** or **sudo shutdown –h**

It will be safety to turn off the Orange Pi. If directly use the power button to shut down the system may damage the file system on TF Card. After the system is closed, the power can be cut off by more than 5 seconds' press.

# <span id="page-16-1"></span>**5. Other configuration**

# **1) Connect to the wireless network**

- Method 1:
- a. Enter the following in the command line: \$ ifconfig To check whether there is (wlan\*)
- b. If no, load the corresponding module corresponding to the wlan model

\$ insmod 8189es.ko

- For example: For RTL8189 ETV is corresponding to 8189es.ko
- c. Enter command ifconfig, you should see wlan0(hypothesis it is wlan0)
- d. Configure wireless network, first you need to know ssid and psk(account and password), enter corresponding wlan\*, ssid, psk

\$ sudo nano /etc/network/interfaces (add the following contents) auto wlan0

iface wlan0 inet dhcp

wpa-ssid xxxx

wpa-psk xxxx

- e. Reboot the computer and the wireless network will work.
	- \$ sudo reboot
- Method 2:
- a. Build wifi hotspot configuration file of wpa\_supplication.conf for on /etc/network/ directory and add the following:

network={

ssid="wifi hot spot name" psk="wifi hot spot password" priority=1 }

b. Connect wifi, here is the command:

ifconfig wlan0 up

sudo wpa\_supplicant -i wlan0 -c /etc/network/wpa\_supplication.conf  $&$ dhcpcd wlan0 &

c. Test the condition of wifi connection

Use iwconfig command, you will find the related information of wlan0, use ping command to test.

# **2) Login via vnc and ssh**

If there is no condition for connecting HDMI, you could enter the system via vnc or ssh remote login.

- Login via serial port and install ssh apt-get install ssh
- Modify ssh configuration file /etc/ssh/sshd\_config

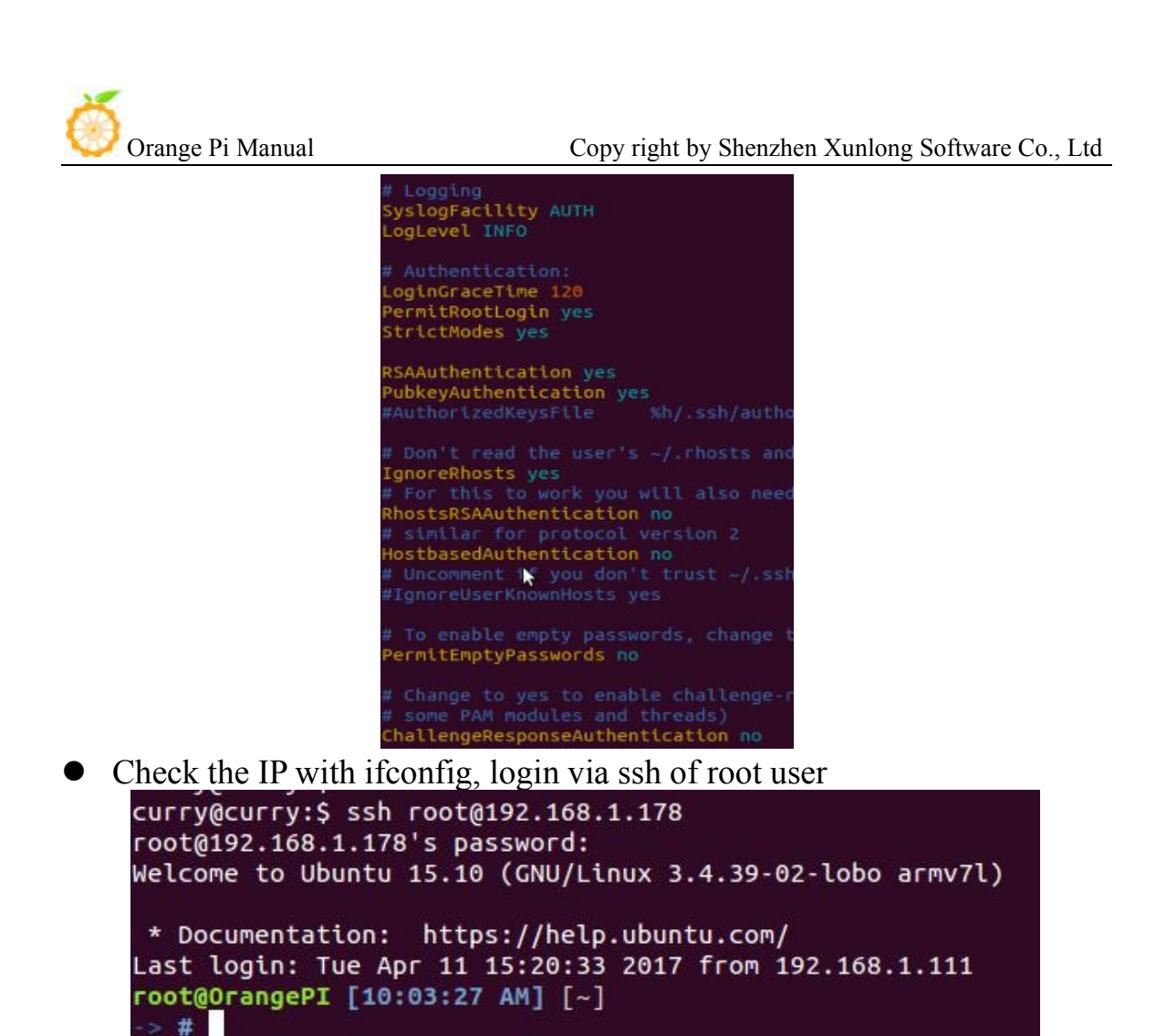

# **3) HDMI or 3.5mm Sound Output(3.5mm sound output would require using an expansion board)**

a. The sound was default to output via HDMI on image, it could check and change via alsamixer.

ls /etc/asound.conf

card indicates card number, device indicates device number.

aplay -l it could check the system to load the sound card number and details

cat /proc/asound/cards it also could check the sound card and details It could be used after use alsamixer to change the sound card.

alsactl store -f /var/lib/alsa/asound.state used for saving modified parameters

b. It needs to modify configuration on file system for output on 3.5mm of /etc/asound.conf, modify card1 into card0, or use amixer to modify. The default one is configured, or you could use player on graphical interface to switch via sound channel selection.

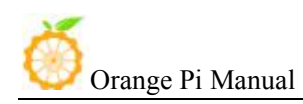

c. How to use mic sound recording arecord -d 5 -f cd -t wav 123.wav After recording, use the following to play aplay 123.wav

# <span id="page-19-0"></span>**6. Universal Software Configuration**

#### **1) Default Account Changing**

The default log in account is orangepi. In order to secure, it is recommended to modify the default orangepi accounts to your own account, for example Zhangsan. Steps are as follows:

- a. Use root account to login Orange Pi(please note that do not login with the account of orangepi)
- b. \$ usermod -l zhangsan orangepi Change orangepi account into Zhangsan

@orangepi:~\$ usermod -l zhangsan orangepi

- c. \$ groupmod -n zhangsan orangepi Change group @orangepi:~\$ groupmod -n zhangsan orangepi
- d. \$ mv /home/ornagepi /home/zhangsan Change directory of original orangepi

@orangepi:~\$ mv /home/orangepi /home/zhangsan

e. \$ usermod -d /home/orangepi orangepi Set this directory to orangepi user's home directory

@orangepi:~\$ usermod -d /home/zhangsan zhangsan

f. \$ cat /etc/passwd It should be shown as below: pulse:x:112:121:PulseAudio daemon,,,:/var/run/pulse:/bin/false zhangsan:x:1001:1001:orangepi,,,,:/home/zhangsan:/bin/bash

After the modification of the above iterms, it can be used the new account Zhangsan to land.

#### **2) U Disk Automatic Mounted Configuration**

a. sudo apt-get install usbmount

b. sudo vim /etc/udev/rules.d/automount.rules

ACTION=="add",KERNEL=="sdb\*", RUN+="/usr/bin/pmount --sync --umask 000 %k"

```
ACTION=="remove", KERNEL=="sdb*", RUN+="/usr/bin/pumount %k" ACTION=="add",KERNEL=="sdc*", RUN+="/usr/bin/pmount --sync
```
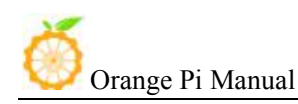

--umask 000 %k"

ACTION=="remove", KERNEL=="sdc\*", RUN+="/usr/bin/pumount %k"

c. udevadm control –reload-rules

It could refer to this:

http://unix.stackexchange.com/questions/134797/how-to-automatically-mou nt-an-usb-device-on-plugin-time-on-an-already-running-sy

#### **3) System Source Configuration**

Take Ubuntu as an example:

a. Open the source file

\$ sudo vi /etc/apt/sources.list

b. Edit source file

Replace the source file with your favorite source. Take an example of Ubuntu 16.04 on Zhonkeda source:

deb http://mirrors.ustc.edu.cn/ubuntu-ports/ xenial main multiverse restricted universe

deb http://mirrors.ustc.edu.cn/ubuntu-ports/ xenial-backports main multiverse restricted universe

deb http://mirrors.ustc.edu.cn/ubuntu-ports/ xenial-proposed main multiverse restricted universe

deb http://mirrors.ustc.edu.cn/ubuntu-ports/ xenial-security main multiverse restricted universe

deb http://mirrors.ustc.edu.cn/ubuntu-ports/ xenial-updates main multiverse restricted universe

deb-src http://mirrors.ustc.edu.cn/ubuntu-ports/ xenial main multiverse restricted universe

deb-src http://mirrors.ustc.edu.cn/ubuntu-ports/ xenial-backports main multiverse restricted universe

deb-src http://mirrors.ustc.edu.cn/ubuntu-ports/ xenial-proposed main multiverse restricted universe

deb-src http://mirrors.ustc.edu.cn/ubuntu-ports/ xenial-security main multiverse restricted universe

deb-src http://mirrors.ustc.edu.cn/ubuntu-ports/ xenial-updates main multiverse restricted universe

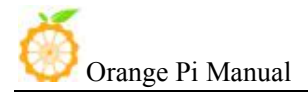

Note: xenial is the version of the code name in this source, if the other version of Ubuntu needs to replace the corresponding version code which can be found on the internet.

#### **4) Remote desktop installation**

There are a lot of software, such as VNG, XRDP, X2GO, etc. For X2GO, it has more functions, and desktop color restore is very good which doesnot need too much configuration. And XRDP is much more safety than VNC.

a. \$sudo apt-get install tightvncserver Install VNC

```
apt-get install tightvncserver
```
b. vncpassw Set the password: do not execute this command but executing vncserver directly. It will prompt you to enter the password twice, when prompted whether can be read only to select the *N*.

root@curry:/home/curry/tools/minidlna/minidlna-1.1.0# vncpasswd Using password file /root/.vnc/passwd VNC directory /root/.vnc does not exist, creating. Password: Verify:

c. Open one or more of desktops by vncserver or vncserver:1(vncserver:2)… you can also transfer more parameters through the full command as below:

vncserver :1 -geometry 1024x768 -depth 16 -pixelformat rgb565

(*Note:* If it prompted you that cannot find the file or other error when installing, please run sudo apt-get update to update the software source and try installing again.)

#### **5) NAS and DLAN Configuration**

a. NAS:

There are many files could be reference from Internet, for example: <http://www.geekfan.net/5003/>, it detailed descriptions on the operation and the mounted of U disk is very useful.

b. DLNA:

Mainly through the minidlna software to achieve the sharing of media resources within the LAN, such as sharing video, music, etc.. The installation steps are as follows:

- i sudo apt-get minidlna
- ii Execute the following command to modify the configuration file: sudo nano /etc/minidlna.conf

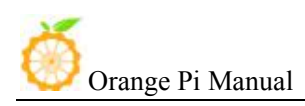

Note: you can also use other text editor to modify.

iii Add the following:

media\_dir=A,/nas, path: /DLNA/Music

media\_dir=V,/nas, path: /DLNA/Video

media\_dir=P,/nas, path: DLNA/Picture

db\_dir=/nas, path: /DLNA/log

db\_dir=/nas, path: /DLNA/db

ctrl +o and enter, ctrl +x to save and exit.<br>iv Established above folders respectively, noted that path consistency and assigned to read and write permissions. In order for convenient, it could be Chmod 755, such as sudo Chmod 755 /nas path /DLNA/Music

v Re-start minidlna to take effect the configuration: /etc/init.d/minidlna restart.

Transmit the corresponding file on the computer to the corresponding folder through samba.

Note: It is recommended to download MoliPlayer on the mobile device. The effect is good and no blue light pressure on both Android and IOS.

#### **6) Thunder remote download**

a. Go to the Thunder routing forum to download the required installation package first. The link for stable version:

<http://luyou.xunlei.com/thread-12545-1-1.html>. Download Xware1.0.31 cubieboard zip file.

*Note:* If you want to try the latest version, you can download the latest test version: [http://luyou.xunlei.com/thread-15167-1-1.htm.](http://luyou.xunlei.com/thread-15167-1-1.htm.
)

- b. Enter the directory after uploaded the unzip file to OrangePi. It is recommended to rename the file to xunlei
- c. Installation method of version 1.0.31:
	- i  $\text{S}$  cd /xxx/xunlei The xxx is the directory of installation xunlei file
	- ii \$ chmod 755 portal
	- iii \$ ./portal

root@curry:/home/curry/Downloads/xunlei# ls EmbedThunderManager ETMDaemon portal vod httpserver root@curry:/home/curry/Downloads/xunlei# chmod 755 portal root@curry:/home/curry/Downloads/xunlei#

iv You will get an activation code after booting like the following: YOUR CONTROL PORT IS: 9000

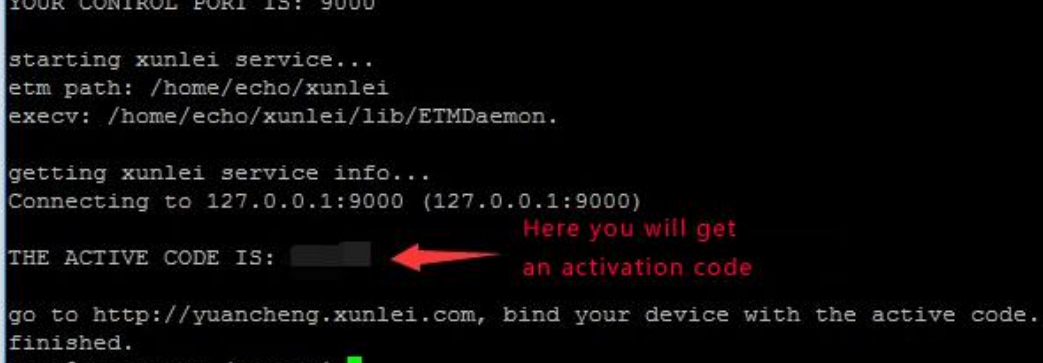

v Copy this activation code to *[http://yuancheng.xunlei.com](http://yuancheng.xunlei.com/)* (Which required to log in with account of Thunder). Then click the tab on the top right corner to add, fill in the activation code to complete the binding according to the following figure.

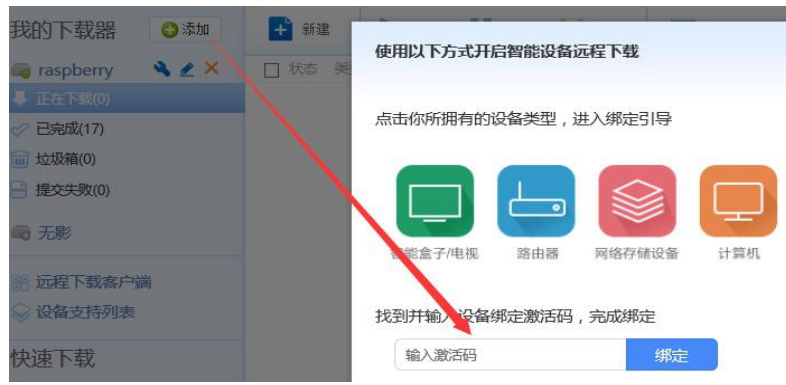

vi Setting start up

\$ sudo nano /etc/rc.loacl

add the following contents before exit 0

cd /xx/xunlei

./portal &

ctrl +o and enter, ctrl +x to save and exit.<br>d. Installation of version  $3.0.32.253$ :

i \$ cd /xxx/xunlei The xxx is the directory of installation file of xunlei

ii \ \ \$ sudo nano thunder mounts.cfg Modify the download path

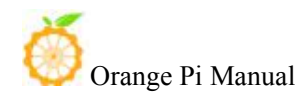

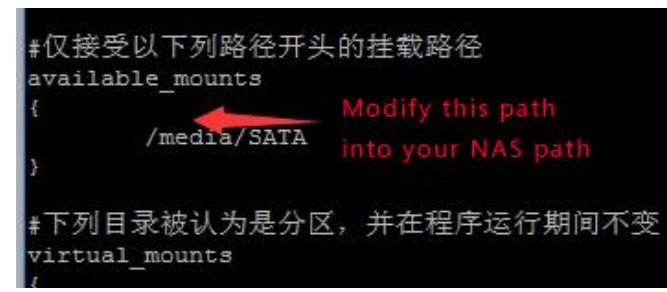

iii chmod  $+x$  etm monitor

iv Run ./etm\_monitor, there will be an activation code page like version 1.0.32. And then binding on the Thunder remote page (above steps 4, 5). There might be one or two errors while running, ignore it (selection type of shell and generation of INI file).

v Setting start up

sudo nano /etc/rc.loacl add the following contents before exit 0 cd /xx/xunlei

./etm\_monitor  $\&$ 

 $ctrl +o$  and enter, ctrl  $+x$  to save and exit.<br>It could be remote downloading on computer, mobile phone or tablet by login yuancheng.xunlei.com

#### **7) Modify the size of ext4 file system**

After made the written image into SD card for booting, enter into rootfs partition's expansion of file system. It could enhance the performance of SD card to avoid limited storage cause problem.

• Method 1

Extend rootfs file partition of TF card on PC:

Select the specified disk, right click and select the corresponding disk, select "change size" and adjust it into your desired size, click "re-size", close the dialog box and click "apply all operations", select the application to complete the expansion operation

• Method 2

Enter into the system and extend via shell Before partition

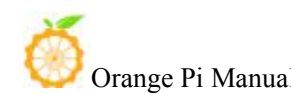

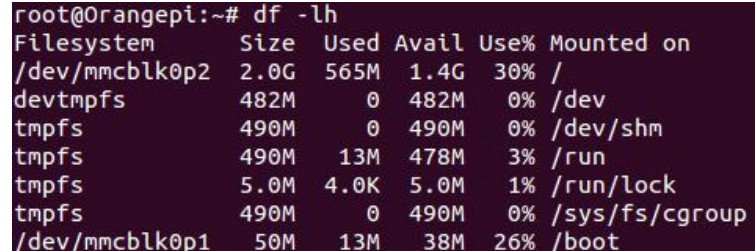

Enter into system and expend via resize\_rootfs.sh

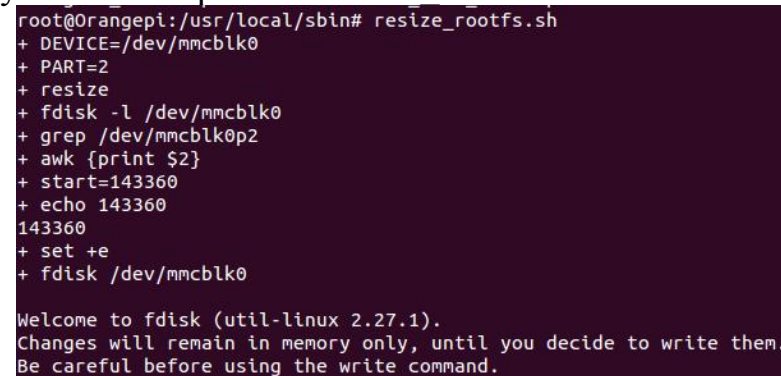

Enter resize rootfs.sh on command line, the system will expending automatically,

Reboot the system and use df -lh to check whether expending is successful

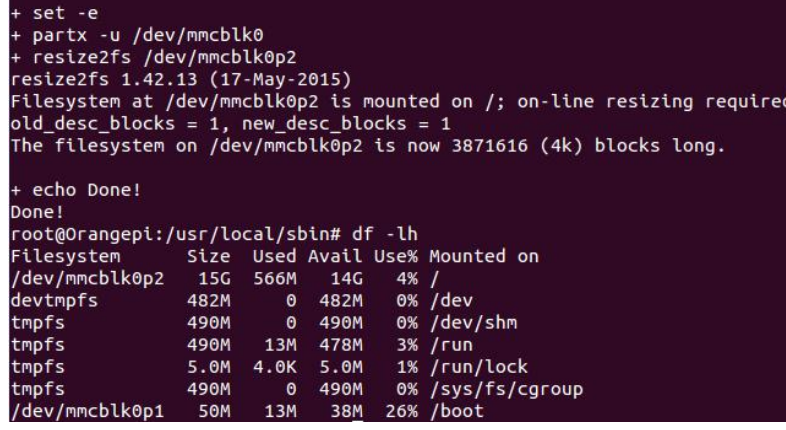

a. Expand file system

i Boot to Linux, umount /dev/sdb1 and /dev/sdb2, if it prompts disk busy, then use fuser to clean the using disk(we will recommend using another Linux booting disk to lead the system).

ii Use fdisk /dev/sdb to adjust the partition size, after into it, enter p, and keep in mind about the initial position of needed extending size partition.

iii Enter d to delete the partition need to change the size(my file system is /dev/sdb2, which is the 2 partition ).

iv Entern to build a new partition, make sure the initial position is the

same as you deleted, and enter the number as you desire.

v Enter w to save the partition data.

vi Use the following command to check the file system(make sure it is a right file system)

e2fsck -f /dev/sdb2

vii Adjust the partition size resize2fs /dev/sdb2

viii It could mount a disk partition, you could check whether it has changed.

b. Shrink file system

i Boot to Linux, umount /dev/sdb1 and /dev/sdb2, if it prompts disk busy, then use fuser to clean the using disk(we will recommend using another Linux booting disk to lead the system).

ii Use the following command to check the file system(make sure it is a right file system)

e2fsck -f /dev/sdb2

iii Modify the size of file system(Use resize2fs) resize2fs /dev/sdb2 900M

The "s"after the number represents specifying the size of file system via the sectors(every sector calculated by 512 bite). You could also specify it into K(KB), M(MB), G(GB), etc.

iv Use fdisk /dev/sdb to adjust the partition size, after into it, enter p, and keep in mind about the initial position of needed extending size partition. You need to first delete the partition then build a new one because the fdisk could not modify the size dynamic (you need to calculate the size, it have to enough to contain the file system adjusted in last step).

v Enter d to delete the partition need to change the size(my file system is /dev/sdb2, which is the 2 partition ).

vi Enter n to build a new partition, make sure the initial position is the same as you deleted, and enter the number as you desire. Besides, if it is boot-able partition you want to change, note that need to keep the bootable mark in case cannot boot.

The above illustration is using fdisk and resize2fs to modify partition and file system, you could also use gparted. Gparted has graphical interface and it could help you to re-size file system at the same time of re-sizing partition. Goarted is much easier to use and reduce the change to make mistake.For now our official Lubuntu and Raspbian could not use it.

#### **8) eth0 and wlan0 static mac address setting**

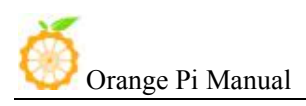

a. If the system do not use systemd, you could modify rc.local directory and add the following: \$ vim /etc/rc.local MAC=00:e0:4c:a1:2b:d4

ifconfig wlan0 down ifconfig wlan0 hw ether \$MAC ifconfig wlan0 up dhclient &

After rebooting, you could use ifconfig to check whether mac address has changed.

b. If the system used systemd, you also need to add the following besides the above steps:

\$ cd /etc/systemd/system/

\$ vim change\_mac\_address.service (You could name the server, format just like the following)

[unit] Description=Change OrangePi Wifi mac address

[Service] ExecStart=/etc/rc.local RemainAfterExit=yes

[Install] sWantedBy=multi-user.target

\$ systemctl enable change\_mac\_address.service Modify mac address of eth0 is same as modifying wlan0's, just need to replace wlan0 into eth0.

#### **9) Orange Pi Android root**

There is defaulted with root permission on Android pre-installed, but lacking authorization management software. The following is how to add authorization management software.

You need to have UsbModeSwitch.apk and UPDATE-SuperSU-v2.46.zip, install kingroot and make sure OTG on Orange Picould connect to PC.

a. Open adb debug mode

Use U disk or card reader to install UsbModeSwitch.apk into Orange Pi OS and open it, tick "enable usb device mode" and use debug cable to

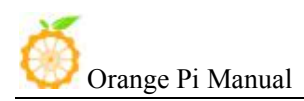

connect OTG port and PC (make sure it is micro usb-cable in case other cables could not be recognized). Normally PC would search and install adb driver software automatically. If PC failed to install, you could install PC version's Peasecod to install the driver software.

b. After connected Orange PI and PC, open command mode of PC, enter related command of adb(you need to install adb debug command, which Peasecod has adb command ). Here is the command:

adb remount

adb shell

windows(win+r) command line enter into command mode, then enter into kingroot directory and execute the following steps:

adb shell

root@rabbit-p1:/ # mkdir /tmp

root@rabbit-p1:/ # cd /system/bin

root@rabbit-p1:/ # mount -o remount, rw /system

root@rabbit-p1:/system/bin # ln -s busybox-smp unzip

Logout adb shell Mode

root@rabbit-p1:/exit (Or Ctrl + C)

Unzip UPDATE-SuperSU-v2.46.zip

You will obtain META-INF/com/google/android/update-binary and put it into specific catalog.

adb push /path/UPDATE-SuperSU-v2.46.zip /data/local/tmp path is file's path

adb push /path/ update-binary /data/local/tmp

adb shell

```
root@rabbit-p1:/ #cd /data/local/tmp
```
root@rabbit-p1:/#sh update-binary 0 1

/data/local/tmp/UPDATE-SuperSU-v2.46.zip

...... ......

After executed scripts, enter reboot command and reboot it, you could use the device authorization management software normally.

After rebooted, there might be no super administrator icon, you need to delete the desk configuration file and reboot the board.

# <span id="page-29-0"></span>III. **Linux Kernel Source Code Compilation**

In order to support the rapid development of the project, we are writing this sections for project configuration options to the binary file. When the system is running, it can get the information of the system running by reading the binary file, which can greatly simplify the time of project development.

This manual describes how to use the binary file to speed up the development of the project.

Hardware: Orange Pi development board\*1, Card reader\*1, TF card\*1, power supply\*1

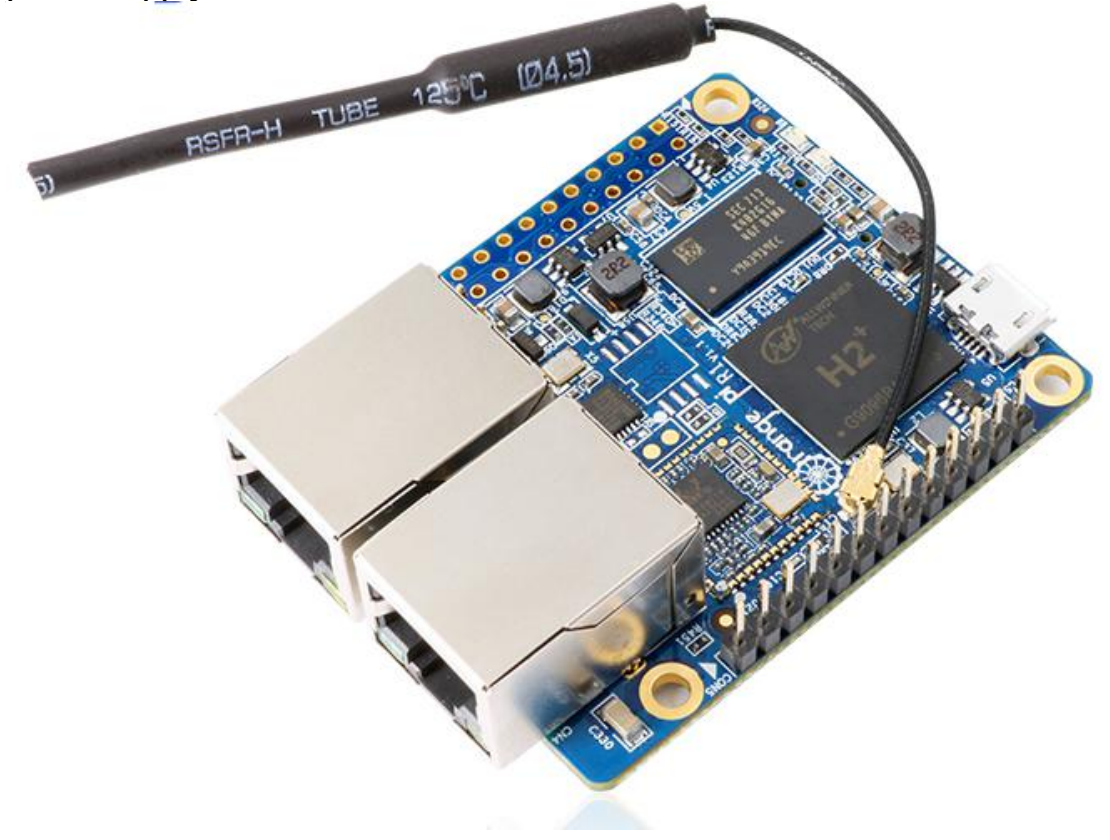

Note: In the following sections, *\** indicates wild-cards, you need to fill in the actual values according to their file storage path.

## <span id="page-29-1"></span>**1. Download Linux Source Code**

You could download the source code from the official website: <http://www.orangepi.org/downloadresources/>

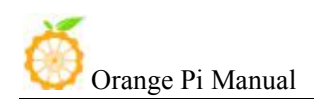

Subsection and compress the file, then unzip it after finish downloaded:<br>root@curry:/home/curry/lichee# 1s brandy buildroot build.sh linux-3.4 README Releaseconfig tools rot@curry:/hole/curry/litee#

buildroot: Project compilation script

brandy: gcc-linaro, boot and uboot source code and open source cross compiler tool

linux-3.4: Kernel source code tools: Tools of project compilation build.sh: compilation script

## <span id="page-30-0"></span>**2. Compile Project Source Code**

You need to compile the entire project while it is your first time to use the source code. You can use the following commands in the /lichee directory to complete the project:

• Enter into content of lichee, command

\$ ll -a

Check if there is an executable permission on build.sh, if not, modify the permissions

```
$ chmod 755 build.sh
```
 $\bullet$  If there is .buildconfig after commanded  $\text{II}$  –a, delete it

```
$ rm –rf .buildconfig
```
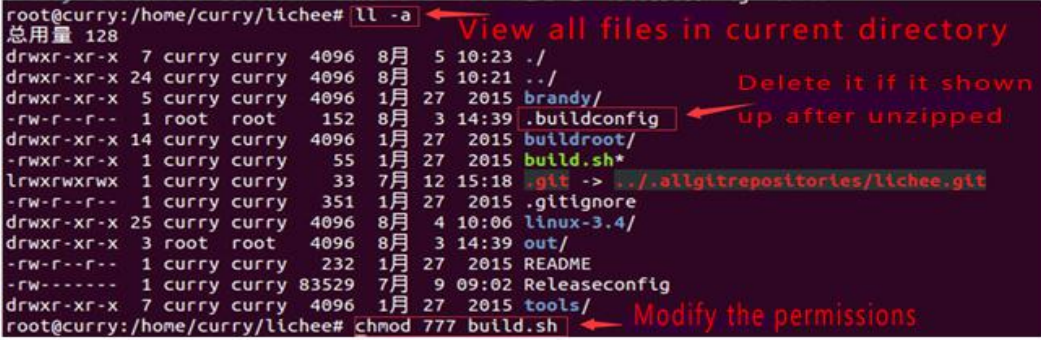

Use the following command to compile the entire project

```
$ ./build.sh config<br>| root@curry:/home/curry/lichee# ls
brandy buildroot build.sh linux-3.4 README Releaseconfig tools
root@curry:/home/curry/lichee# ./build.sh config
```
At this point the system will prompt the choice of the chip, for OrangePi, select sun8iw7p1

At this point, the system will be prompted the choice of the board, for

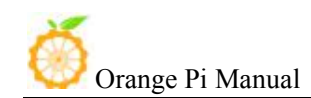

the OrangePi, select dragonboard, dolphin and dolphin-p2<br>curry@curry:\$ sudo ./build.sh config

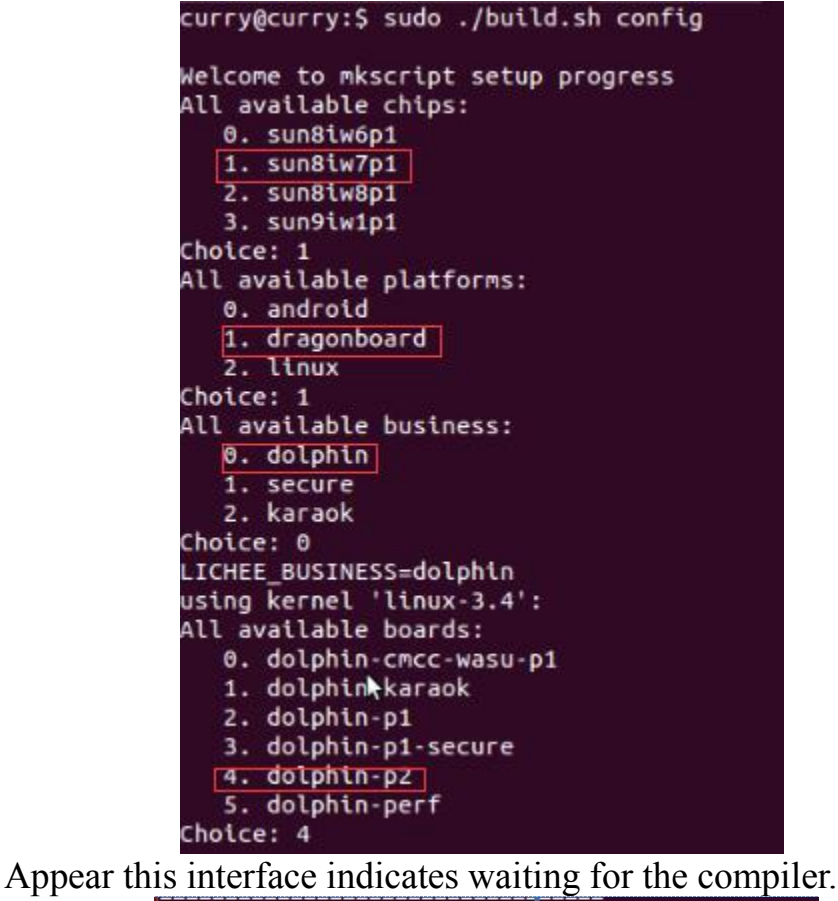

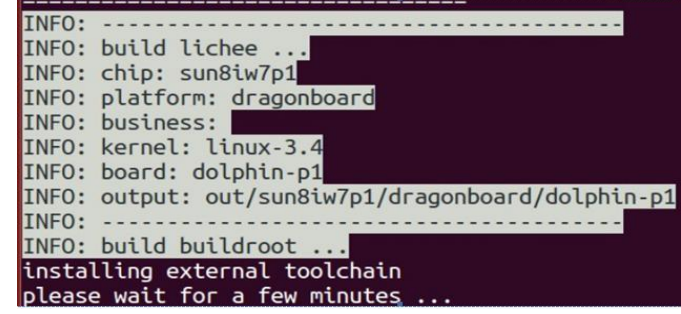

Wait fifteen minutes or so, compile complete.

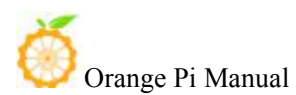

#### Orange Pi Manual Copy right by Shenzhen Xunlong Software Co., Ltd

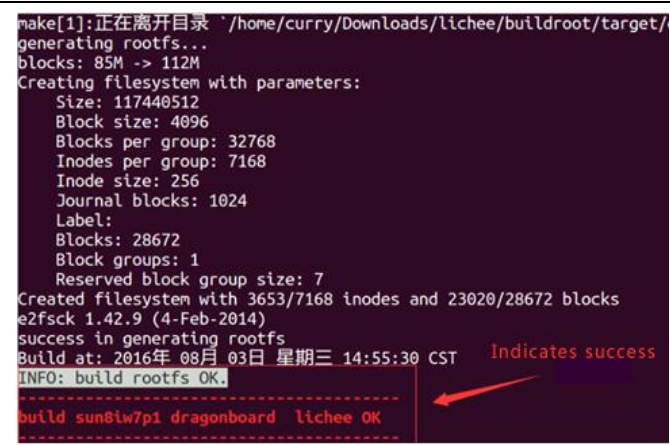

# <span id="page-32-0"></span>**3. Update the Kernel Image File and Replace Library**

 After compilation is finished, the following files will be generated in the directory:

libs: lichee/out/sun8iw7p1/android/common/lib/modules/3.4.39

Download image from official website:

http://www.orangepi.org/downloadresources/

- Write the image: \$ sudo dd bs=4M if=\*.img of=/dev/sdb
- Pull out the card reader, and then insert it again.

Copy the kernel image file generated by the compiler to the first partition (boot partition)

Copy the lib library which generated after compilation to the second partition (rootfs partition)

**We would suggest using compilation system on github of official website.**

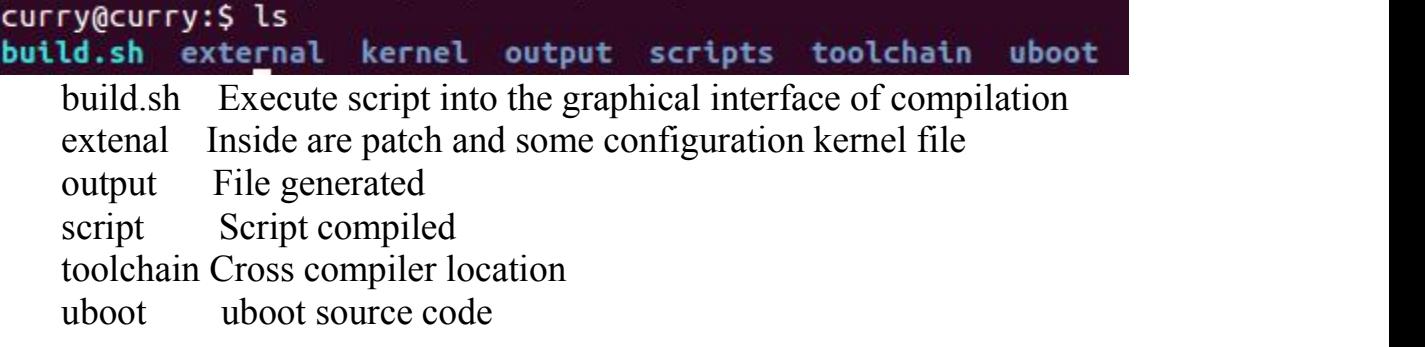

Execute./build.sh enter into graphical interface and select Zero, the interface for R1 is same as Zero

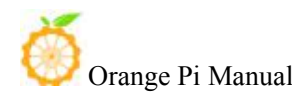

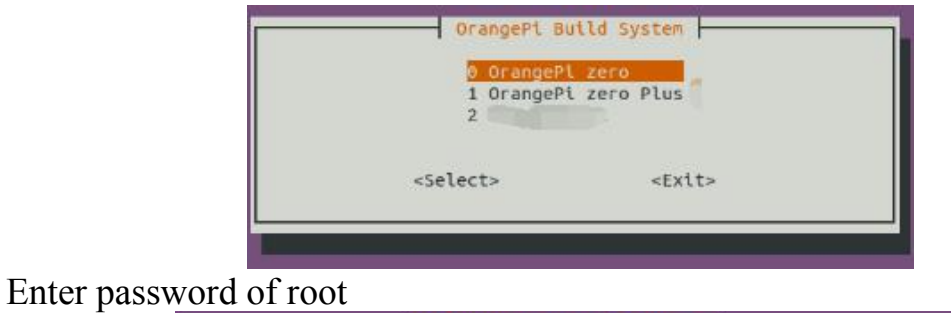

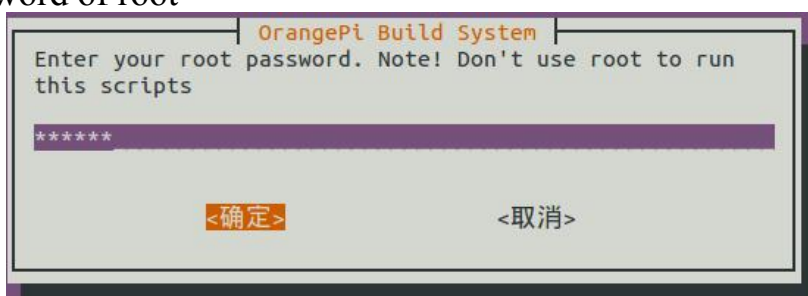

# Update Kernel directory and module

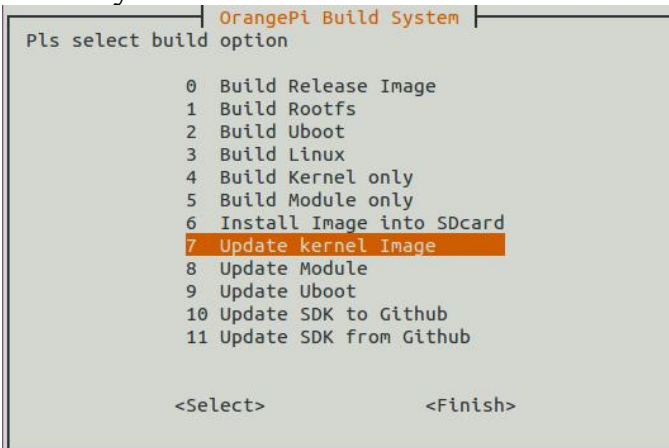

Select corresponding file directory and update uImage and modules

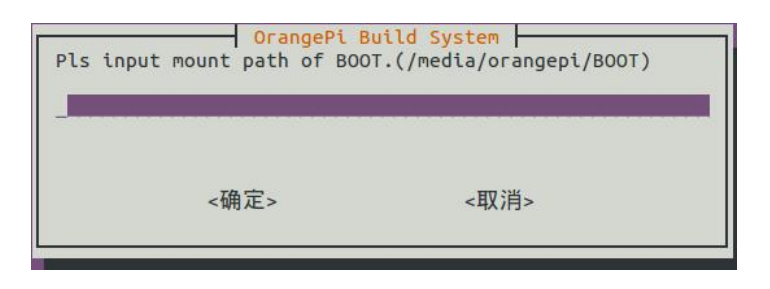

# <span id="page-34-0"></span>IV. **Android Kernel Source Code Compilation**

Hardware: Orange Pi development board\*1, Card reader\*1, TF card\*1, power supply\*1

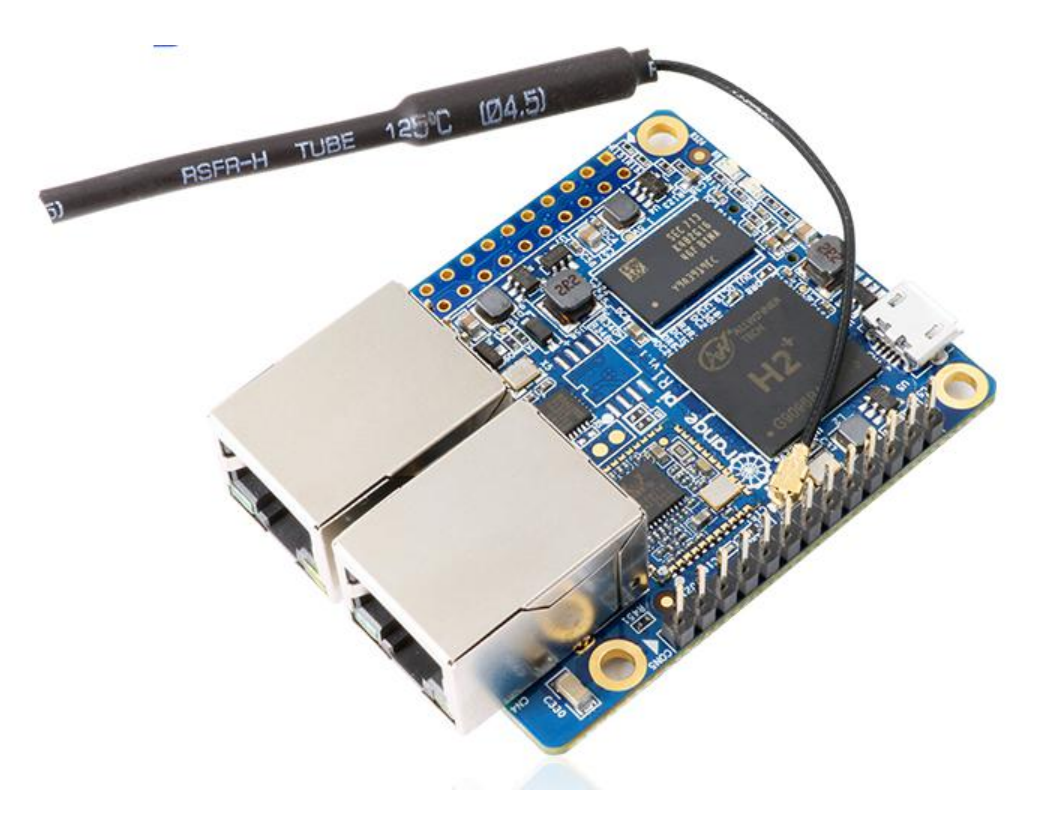

## Software

Linux host computer, which hard disk space at least 50G (to meet a fully compiled need)

Linux host computer needs: Version 2.7.3 of Python; Version 3.81-3.82 of GNU Make; Version 1.7 or higher version of Git.

# <span id="page-34-1"></span>1. **Install JDK**

The following will illustrate jdk1.6 installation, it would be same for jdk1.7 installation.

Download and install JDK, you will obtain jdk-6u31-linux-x64.bin

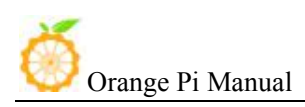

- Modify the permission of jdk-6u31-linux-x64.bin, which has no prior permission
- $\bullet$  \$./jdk-6u31-linux-x64.bin

It will generate a folder:

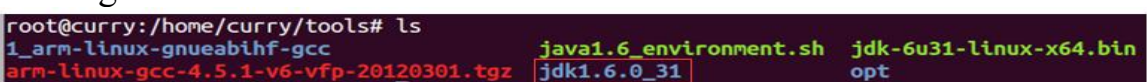

• Input at terminal

Note that JAVA HOME is the name of the current directory, you need to fill in according to your own storage directory.

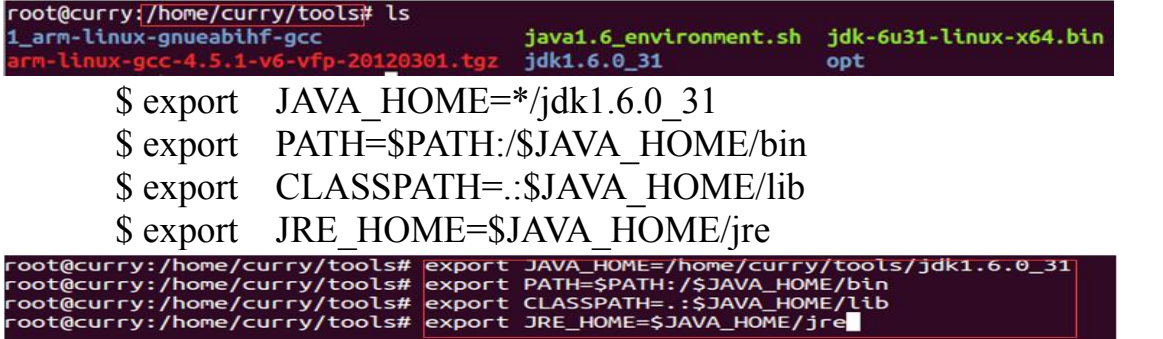

• Command line input Jav and press tab to see whether it can auto completion (Java), which indicates it can successfully installed version1.6.

# <span id="page-35-0"></span>2. **Install Platform Supported Software**

\$ sudo apt-get install git gnupg flex bison gperf build-essential \ zip curl libc6-dev libncurses5-dev:i386 x11proto-core-dev \ libx11-dev:i386 libreadline6-dev:i386 libgl1-mesa-glx:i386 \ libgl1-mesa-dev g++-multilib mingw32 tofrodos \ python-markdown libxml2-utils xsltproc zlib1g-dev:i386 \$ sudo ln -s /usr/lib/i386-linux-gnu/mesa/libGL.so.1 /usr/lib/i386-linux-gnu/libGL.so

# <span id="page-35-1"></span>3. **Download Android Source Package**

Download website: <http://www.orangepi.org/downloadresources/> Then you will obtain the following directories:

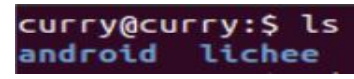

# <span id="page-35-2"></span>4. **Install Compiler Tool Chain**

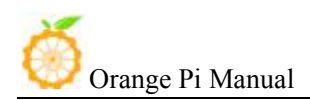

The compiler tool chain has been integrated in Android SDK. Tool chain is on: lichee/brandy/gcc-linaro/ of Android SDK(already exist)

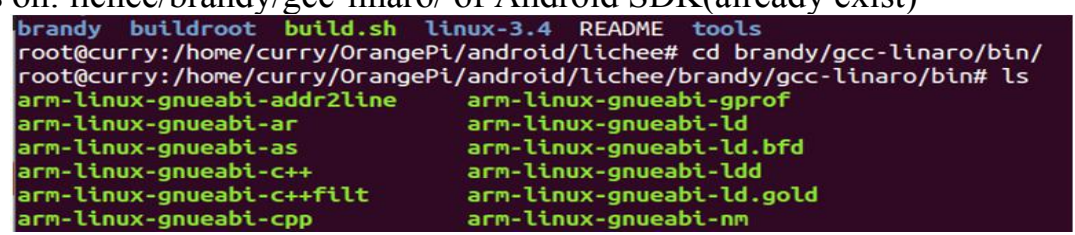

## <span id="page-36-0"></span>5. **Compile Lichee Source Code**

There are Android and Lichee after unzipped the package, enter the directory of Lichee:

\$ cd lichee

\$ ./build.sh lunch Select sun8iw7p1

Print information of successful compilation

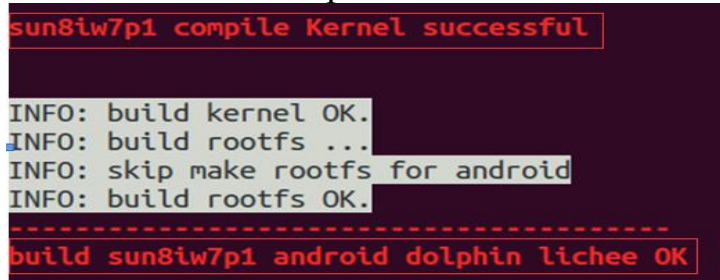

# <span id="page-36-1"></span>6. **Compile Command of Android Code**

Input the command: \$ cd android \$ source ./build/envsetup.sh

root@curry:/home/curry/OrangePi/android/android# source ./build/envsetup.sh including device/generic/armv7-a-neon/vendorsetup.sh including device/generic/x86/vendorsetup.sh including device/generic/mips/vendorsetup.sh including device/asus/tilapia/vendorsetup.sh including device/asus/grouper/vendorsetup.sh including device/asus/deb/vendorsetup.sh including device/asus/flo/vendorsetup.sh

 $$$  lunch dolphin fvd p1-eng  $#$  Select the scheme number

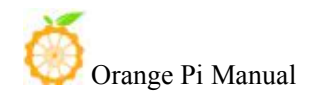

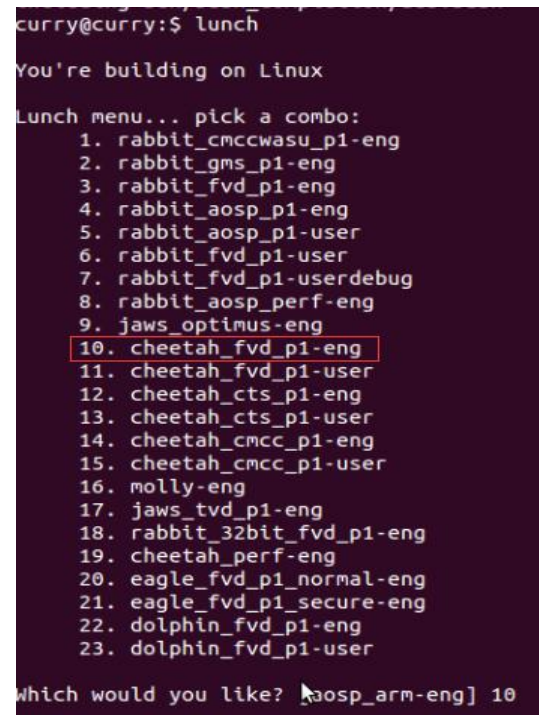

#### $$ extract-bsp$  # Copy the kernel and the drive module

curry@curry:\$ extract-bsp

/expansion/xspace/OrangePi/Android/H5/zeroplus/android/device/\*/cheetah-p1/bImage copied! /expansion/xspace/OrangePi/Android/H5/zeroplus/android/device/\*/cheetah-p1/modules copied! curry@curry:\$ make PLATFORM\_VERSION\_CODENAME=REL PLATFORM\_VERSION=5.1 TARGET PRODUCT=cheetah fvd p1 TARGET BUILD VARIANT=eng TARGET BUILD TYPE=release

 $\$\$  make The rear values of # is for the simultaneous compilation process, dependent on the host configuration<br>Creating filesystem with parameters:

Size: 805306368 Block size: 4096 Blocks per group: 32768 Inodes per group: 8192<br>Inode size: 256 Journal blocks: 3072 Label: Blocks: 196608 Block groups: 6 Reserved block group size: 47 Created filesystem with 1393/49152 inodes and 79017/196608 blocks + '[' 0 -ne 0 ']'<br>Install system fs image: out/target/product/dolphin-fvd-p1/system.img out/target/product/dolphin-fvd-p1/system.img+out/target/product/dolphin-fvd-p1/obj/PACKAGING /recovery\_patch\_intermediates/recovery\_from\_boot.p maxsize=822163584 blocksize=4224 total=31 3479604 reserve=8308608

 $\#$ Packaged into firmware

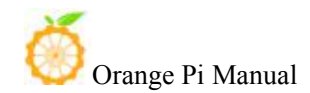

Dragon execute image.cfg SUCCESS !<br>-----------image is at home/curry/OrangePi/android/lichee/tools/pack/sun8iw7p1\_android\_dolphin-p1\_uart0.img pack finish

\$ cd \*/lichee/tools/pack/

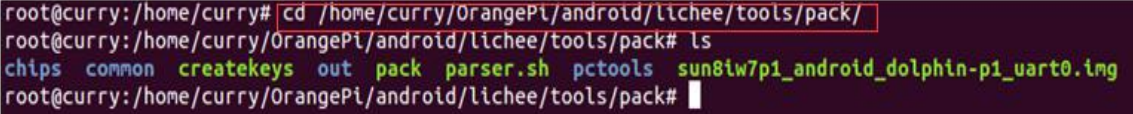

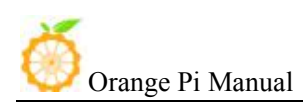

# <span id="page-39-0"></span>V. **Use Project Configuration Files**

# <span id="page-39-1"></span>**1. sys\_config.fex Introduction**

#### **Configure hardware: sys\_config.fe**

The sys config.fex is a binary configuration file that used by the SOC kernel driver or LiveSuit for a particular target board, including how to set up a variety of peripherals, ports, and I/O which based on the target version.

For OrangePi, the location of the project configuration document is: lichee/tools/pack/chips/sun8iw7p1/configs/dolphin-p1/sys\_config.fex

Copy the file to the directory of /lichee, use command:

\$ cd ./lichee

\$ cp ./tools/pack/chips/sun8iw7p1/configs/dolphin-p1/sys\_config.fex ./

# <span id="page-39-2"></span>**2. Examples**

#### **1) Modify the output mode into tv**

 tv-out out, the output type of tv0 is invalid, you need to set the output type of tv1 into pal.

Modify defaulted enable display output configuration into tv  $[tv0]$ 

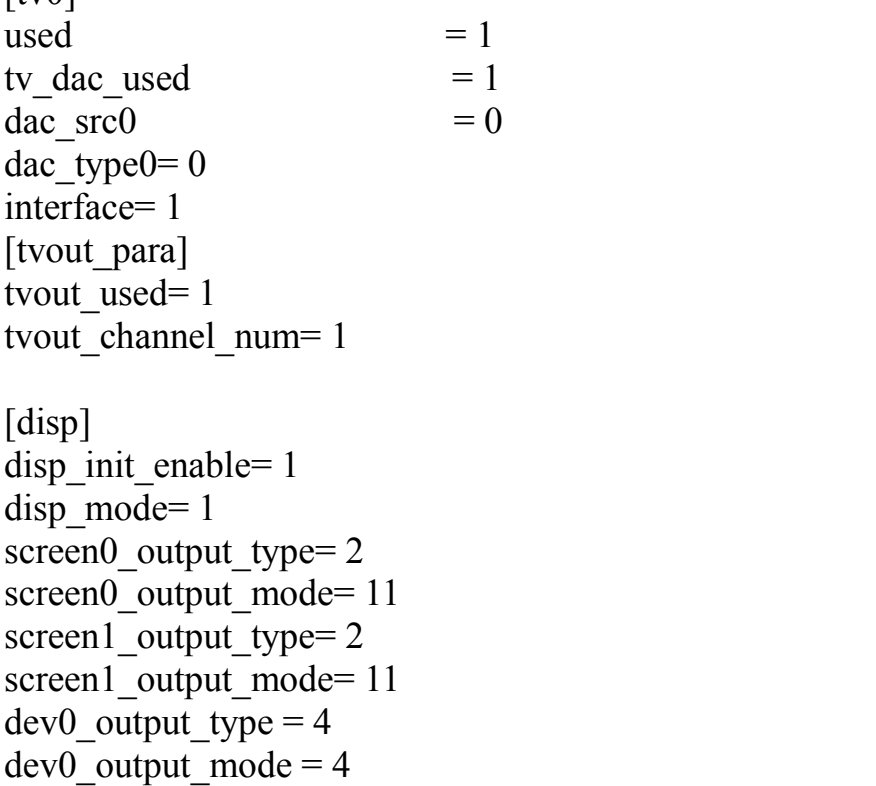

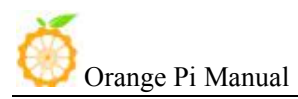

dev0 screen  $id = 0$  $dev0$  do  $hpd = 1$ dev1 output type =  $2$ dev1 output  $mode = 11$ 

Modify sys confi and replace it when it generated scruot.bin. It would be faster if use compilation system on github. About compilation you could refer to the charter of Linux Compilation.

#### **2) Loading tv.ko module automatically after booted**

Enter /lib/ directory, enter command:

depmod -a

Add one more line on /etc/modules

tv

It would be tv out after booted

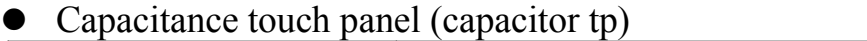

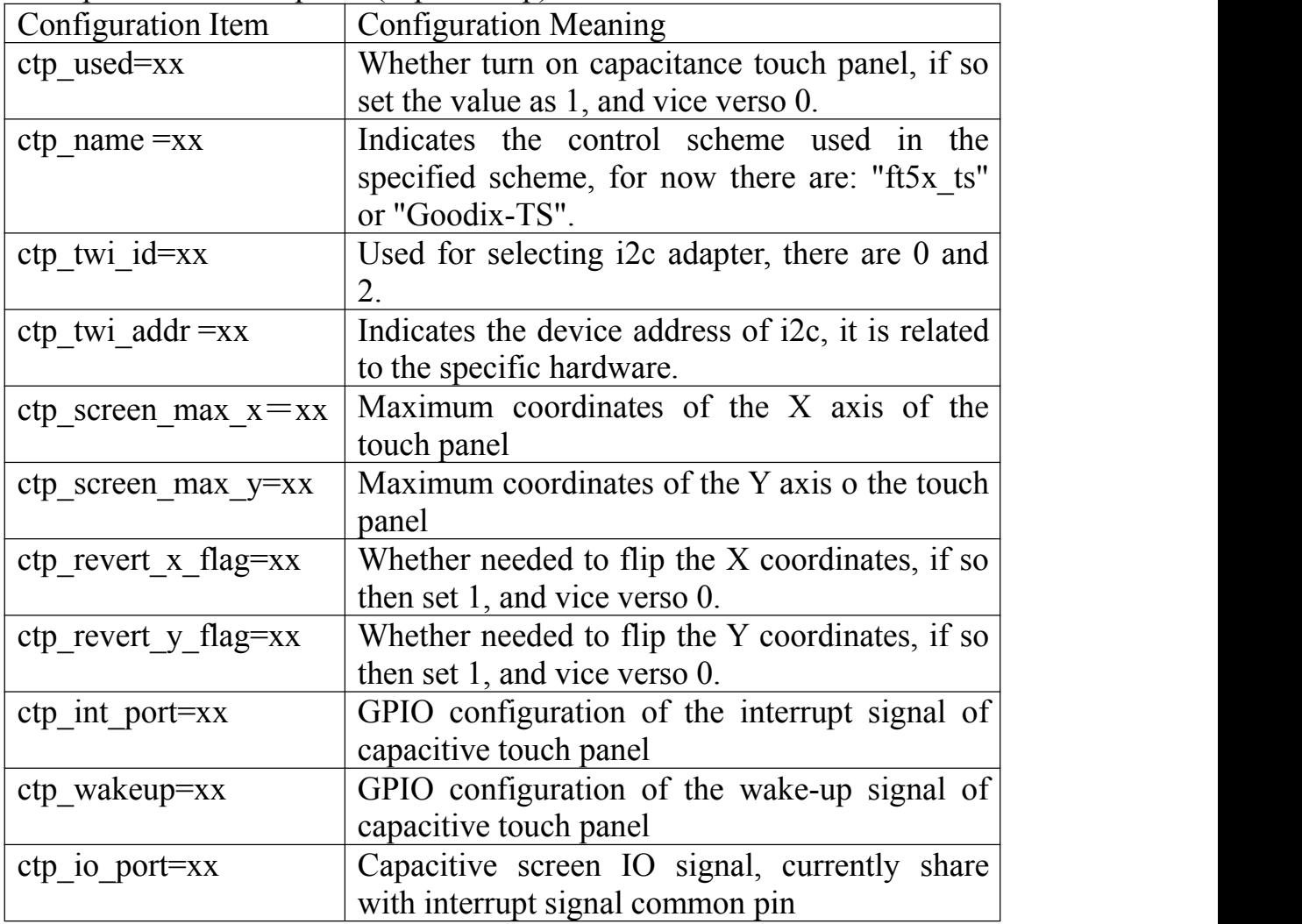

Configuration samples:

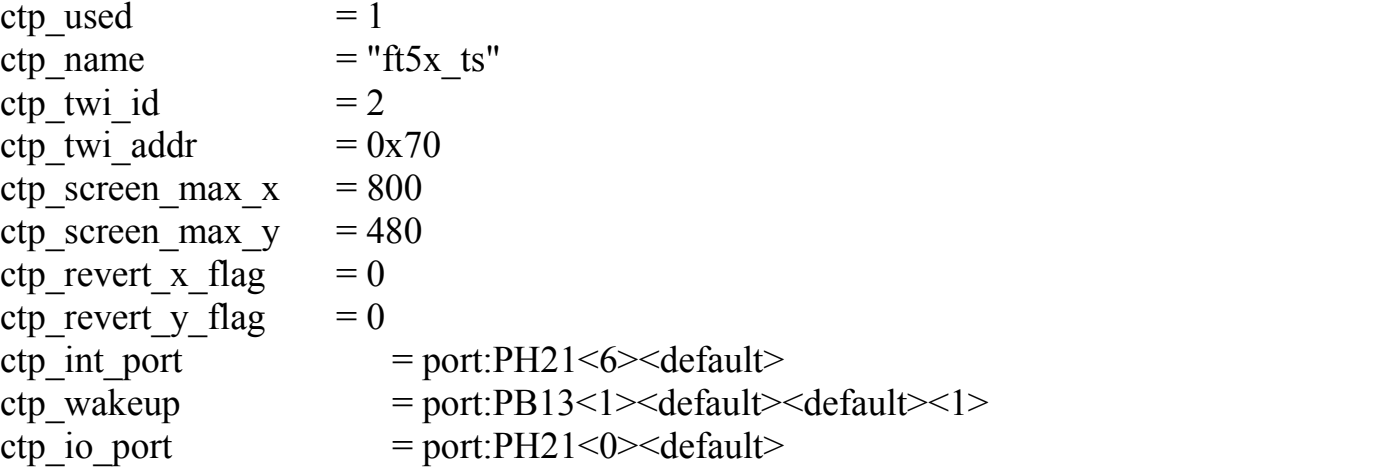

Note: If you want to support the new capacitive touch IC, you need to combine the configuration of the BSP A10 layer, which should be based on the original capacitive touch IC code, to make the appropriate changes. Specifically, 1) ctp twi id should be consistent with the hardware connection in sys\_config; 2) In the drive part of the code: the use of twi from the device name  $+$  address should be consistent with the ctp name and ctp\_twi\_addr in sys\_config configuration. At the same time, the other sub configuration in sysconfig should also be properly configured, these configurations should be corresponding processing in the program.

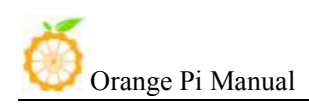

# <span id="page-42-0"></span>VI. **OrangePi Driver development**

In order to help developers become more familiar with OrangePi, this manual describes how to use simple device driver modules and applications on the development board.

Hardware: Orange Pi development board\*1, Card reader\*1, TF card\*1, power supply\*1

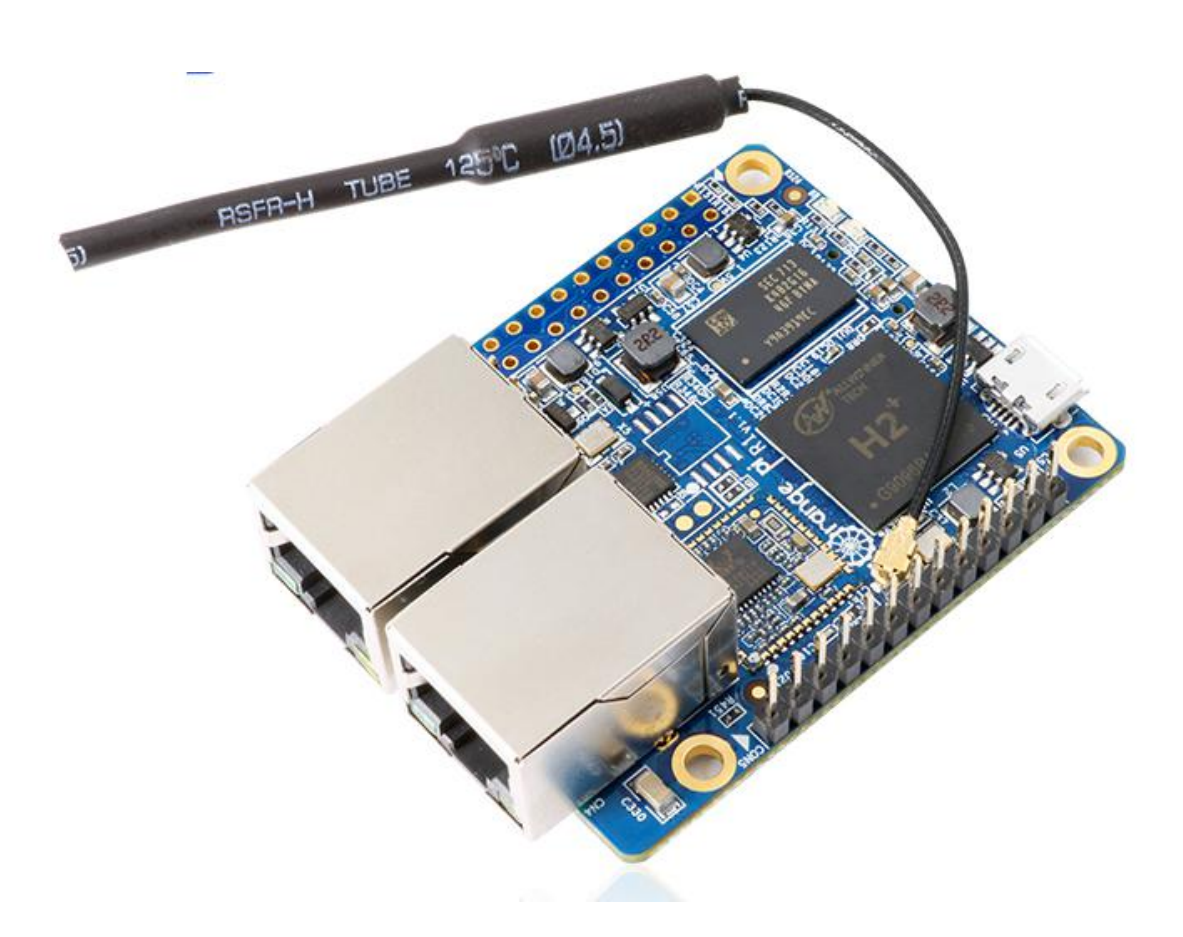

# <span id="page-42-1"></span>**1. Device Driver and Application Programming**

**1) Application Program (app.c)**

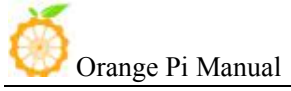

```
#include <stdio.h>
#include <sys/types.h>
#include <sys/stat.h>
#include <fcntl.h>
#include \langlestring.h\rangleint main(int argc, char *argv[])
\mathbb{R}int cnt, fd;
        char buf [32] = \{0\};
        if(\arg c := 2)\left\{ \right\}printf("Usage: %s </dev/xxx>\r\n", argv[0]);
                return -1;\mathcal{E}fd = open(argv[1], 0_RDW);if(fd \leq 0)\left\{ \right.printf("APP Error : open device is Failed!\r\n");
               return -1;
        \mathcal{I}read(fd, \text{buf}, \text{sizeof}(buf));printf("buf = %s\r\n', buf);close(fd);
        return 0;}
```
## **2) Driver Program (OrangePi\_misc.c)**

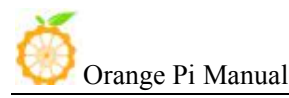

```
#include <linux/kernel.h>
#include <linux/module.h>
#include <linux/fs.h>
#include <linux/miscdevice.h>
#include \langlelinux/init.h>
#include <asm-generic/uaccess.h>
static int orangepi_open(struct inode *inodp, struct file *filp)
\left\{ \right.return 0;}
static ssize_t orangepi_read(struct file *filp, char _user *buf, size_t
count, loff t *offset)
\left\{ \right.char str[] = "Hello World";copy_to_user(buf, str, count);
       return 0;\mathcal{E}static struct file_operations tOrangePiFops = {
       . owner = THIS_MODULE,
       .open = orangepi_open,.read = orangepi_read,\};
static struct miscdevice OrangePi_Misc = {
       minor = 255,
      name = "orangepinisc",. fops = &t0rangePifops,\};
```
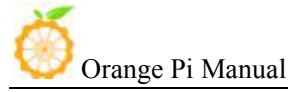

```
static int init OrangePi misc init (void)
€
      int ret:
      printk("func: %s, line: %d\r\n", func, LINE);
      ret = misc register (&OrangePi Misc):
      if(ret \leq 0) {
             printk("Driver Error : miss-register is Failed! \r^n);return -1;
      ł
      return 03
static void __exit OrangePi_misc_exit(void)
£
      int ret;
      printk("func : %s, line : %d\r\n', _func_, _LINE_);ret = misc_deregister(&OrangePi_Misc);
      if(\text{ret} \leq 0)printk("Driver Error : misc_register is Failed\r\n");
      }
\}module_init(0rangePi_misc_init);
module_exit(OrangePi_misc_exit);
```
# <span id="page-45-0"></span>**2. Compile device driver**

Copy the OrangePi misc.c to the \*/lichee/linux-3.4/driver/misc directory:

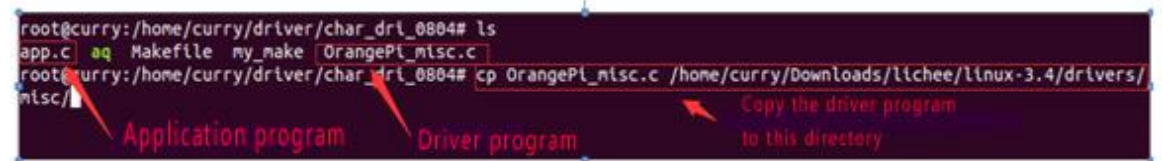

#### Enter to \*/lichee/linux-3.4/drivers/misc/, and modify makefile

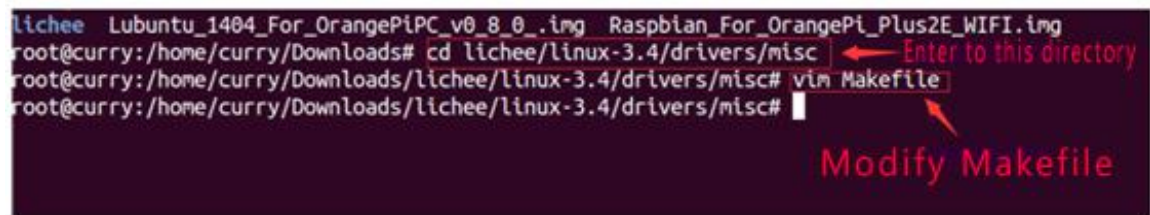

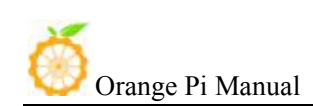

Modify Makefile on currently file, shown as following:

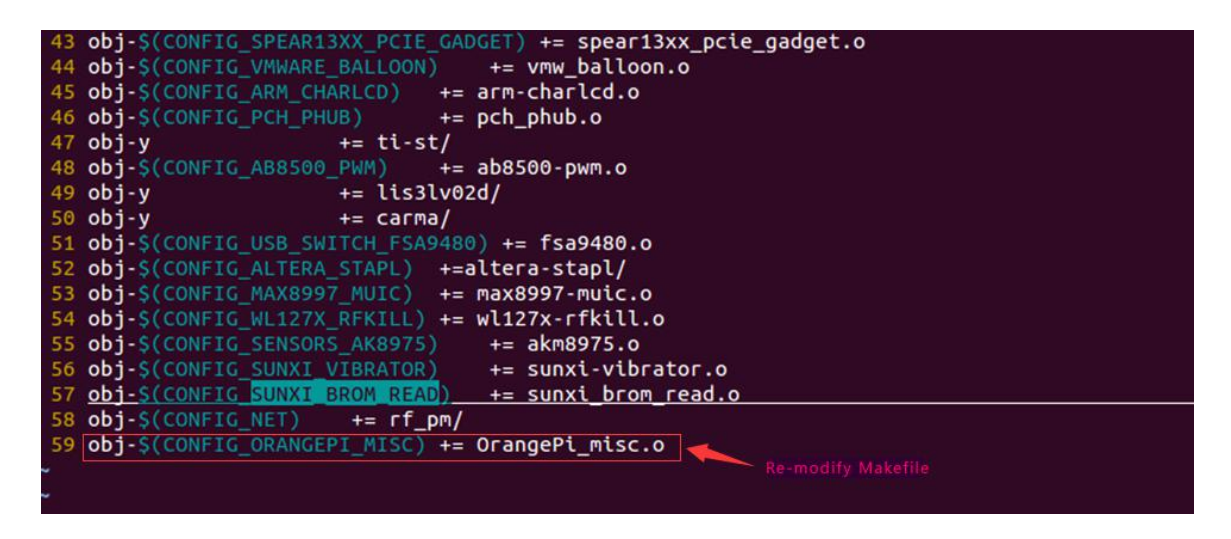

There is Kconfig on the same sibling folders with Makefile. Each Kconfig respectively describes the the source directory file related kernel configuration menu. In the kernel configuration making menuconfig, it read from the Kconfig config menu and the user configuration saved to the config. In the kernel compile, the main Makefile by calling this.Config could know the user's configuration of the kernel.

Kconfig is corresponding to the kernel configuration menu. Add a new driver to the kernel source code, you can modify the Kconfig to increase the configuration menu for your drive, so you can choose whether the menuconfig driver was compiled or not.

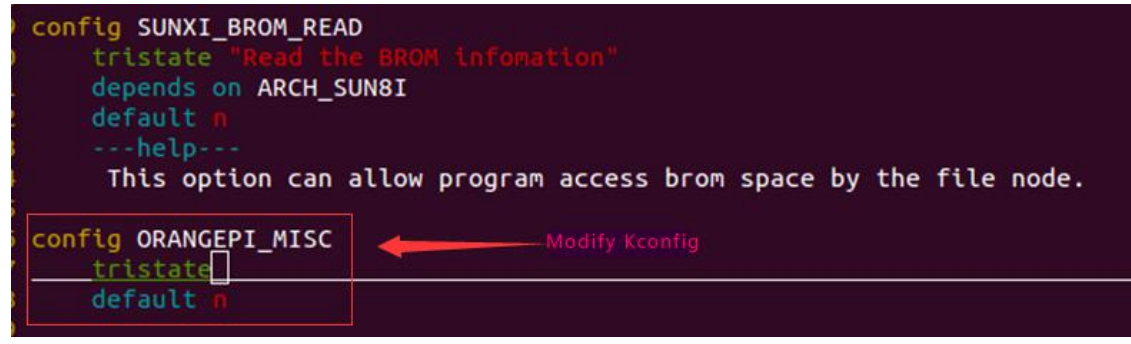

Back to the source code directory:

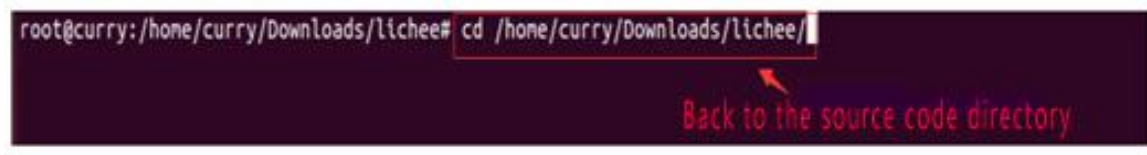

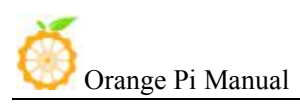

\$ ./build.sh

After compiled the kernel, there will be an orangepi misc.ko file generated on the directory of lichee/linux-3.4/output/lib/modules/3.4.39<br>INFO: build kernel OK.

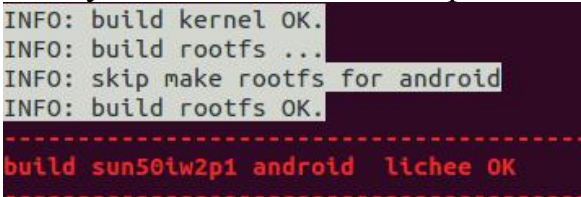

There is a .ko module which generated after compiled of OrangePi\_misc.c on \*/lichee/linux-3.4/output/lib/modules/3.4.39/

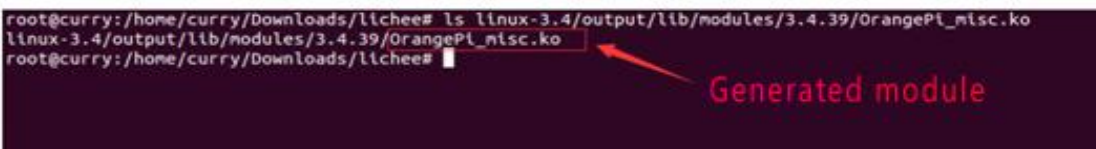

Insert U disk (please note the SD card should have been written image) if the SD card system is mounted to the directory / dev / SDB, SD card will have two sub mount points, respectively are / dev / sdb1 and /dev/sdb2. Two partition of SD card will automatically mount to the PC /media/ directory, the first partition is the boot partition and the second partition is the rootfs partition.

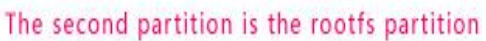

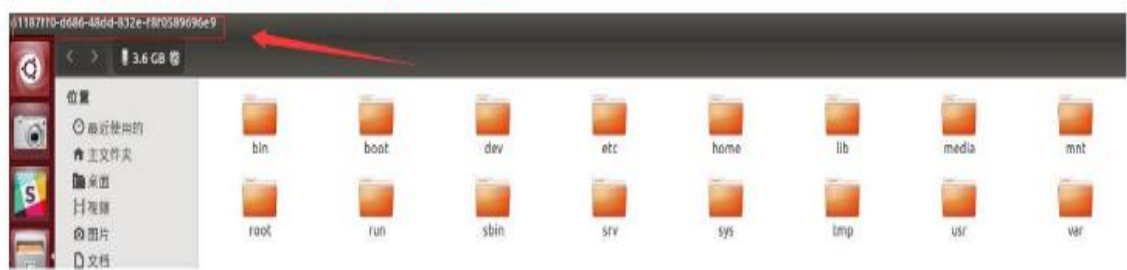

Copy the OrangePi misc.ko file to /media/\*/lib/modules/3.4.39. \$ cp OrangePi\_misc.ko /media/\*/lib/modules/3.4.39

# <span id="page-47-0"></span>**3. Cross compiler Application Program**

Here will take arm-linux-gnueabihf-gcc as an example. Check whether there is the cross compiler, if not, then download and install it. \$ arm-linux-gnueabihf-gcc -v

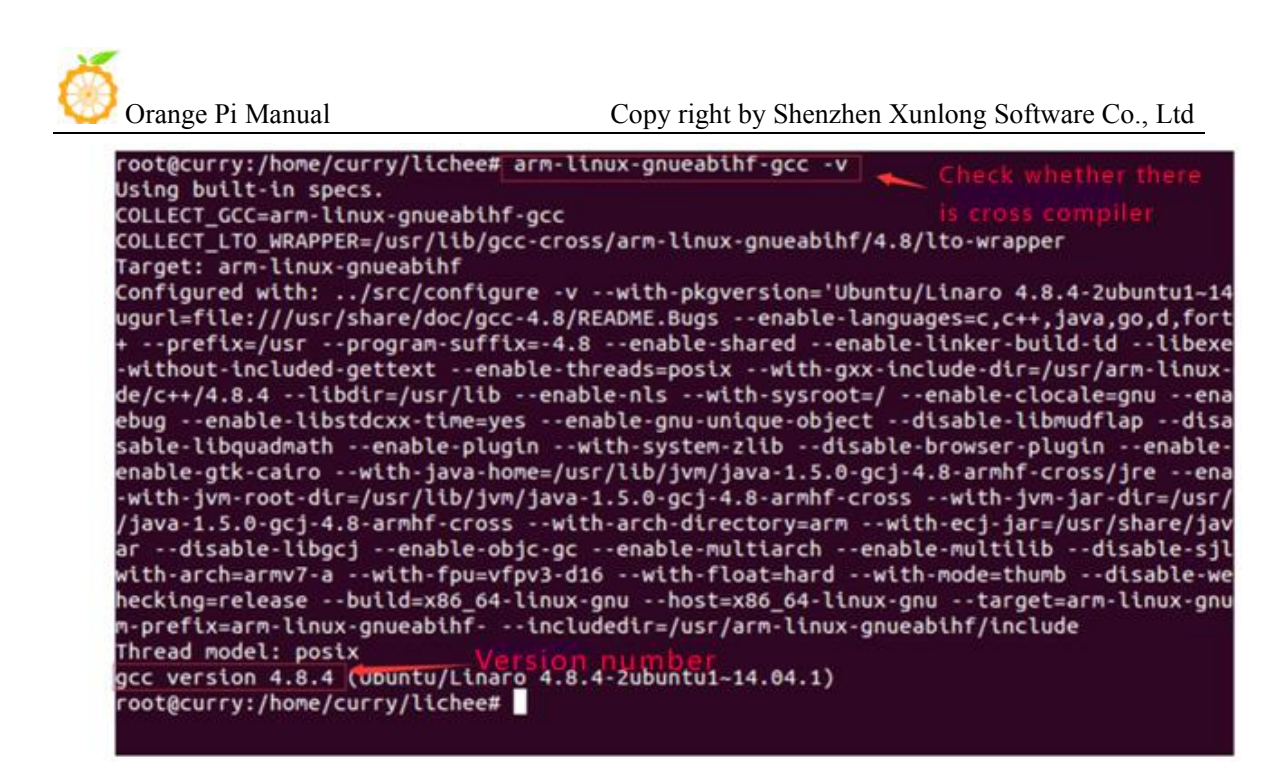

While compiling the application, you will fill that you need the cross compiler arm-linux-gnueabihf-gcc, download and install it.

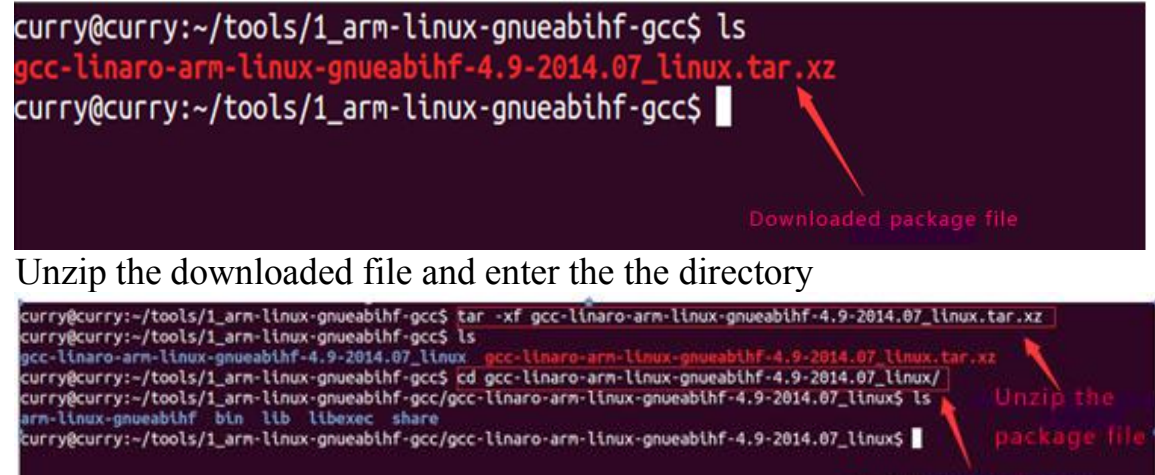

#### Check the information after entering bin directory

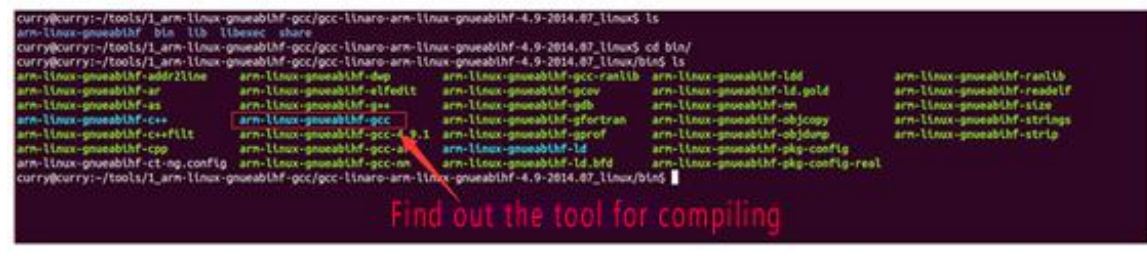

pwd hows the path and export it into the whole project

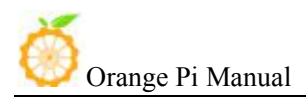

urry@curry:-/tools/1\_arm-linux-gnueabihf-gcc/gcc-linaro-arm-linux-gnueabihf-4.9-2014.07\_linux/bin\$ pwd \_\_\_\_\_\_<br>home/curry/tools/1\_arm-linux-gnueabihf-gcc/gcc-linaro-arm-linux-gnueabihf-4.9-2014.07\_linux/bin \_\_\_\_\_\_\_\_\_\_\_\_\_<br>ur

\$ ll /etc/environment shows that the file can only read, need to modify permissions

\$ chmod 755 /etc/environment Modify permission

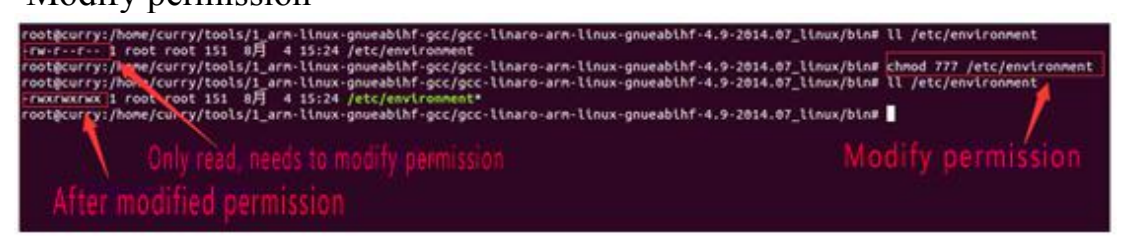

Add the path to the whole environment variable

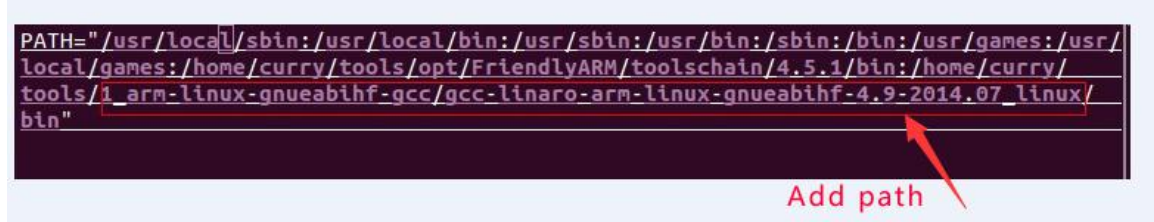

Compile the application with cross compiler

\$ arm-linux-gnueabihf-gcc app.c –o aq

There will be an ap application generated in the directory, copy it to the development board file system(on the rootfs directory of /home/orangepi/) \$ cp aq /media/\*/home/orangepi/

# <span id="page-49-0"></span>**4. Running Driver and Application**

Removed the SD card and inserted it into the development board and power on.

You need to switch to root users and load module driver module to the development board first.

\$ insmod /lib/modules/orangepi.ko

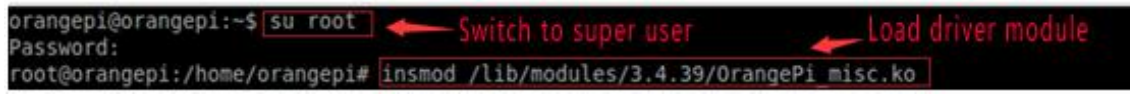

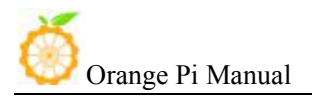

\$ lsmod To check whether it is loaded

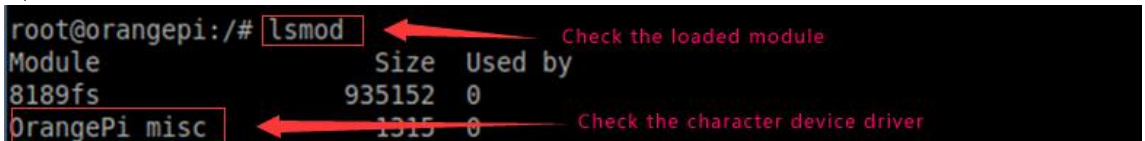

\$ ll /dev/orangepimisc( Miscellaneous equipment automatically generated device files, the specific look at the driver code)

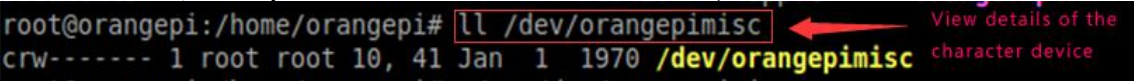

Executive application (note the use of the application, the specific check at the code)

\$ ./aq /dev/orangepimisc

# <span id="page-51-0"></span>VII. **Using Debug tools on OrangePi**

Hardware: Orange Pi development board\*1, Card reader\*1, TF card\*1, power supply\*1

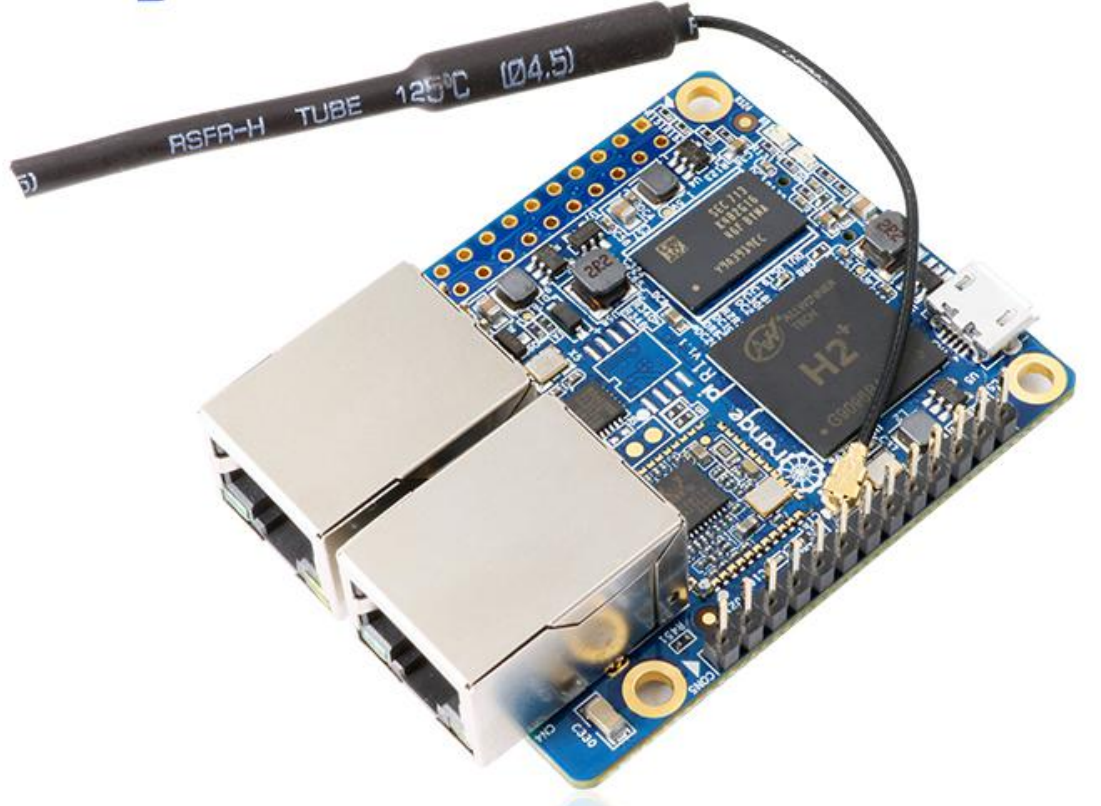

TTL to USB cable

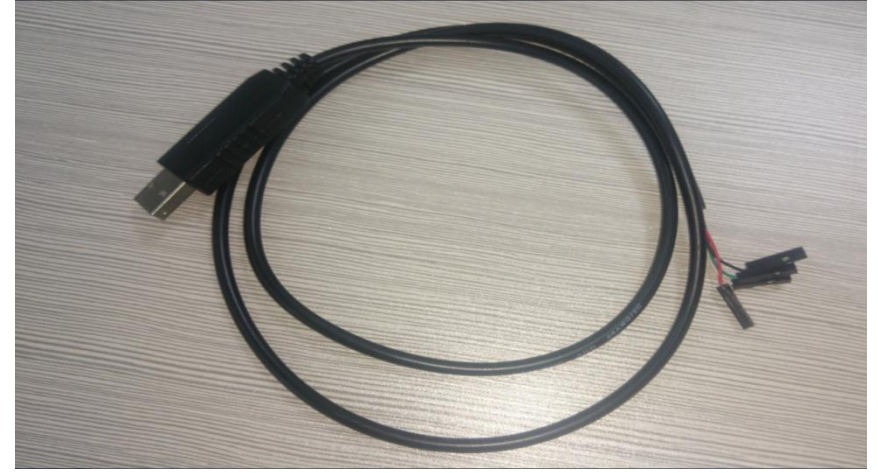

# <span id="page-51-1"></span>**1. Operation Steps on Windows**

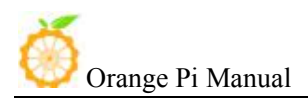

In order to get more debugging information in the project development process of using OrangePi, OrangePi default support for serial information debugging. For developers, you can simply get the serial port debugging information with the materials mentioned above. The host computer using different serial debugging tools are similar, basically can reference with the following manual for deployment. There are a lot of debugging tools for Windows platform, the most commonly used tool is putty. This section takes putty as an example to explain the deployment.

#### **1) Install USB driver on Windows**

 Download and unzip the latest version of driver PL2303\_Prolific\_DriverInstaller\_v130.zip

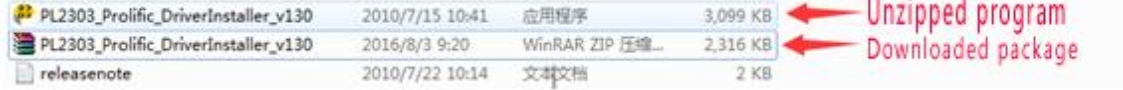

Choose application installation as Administrator

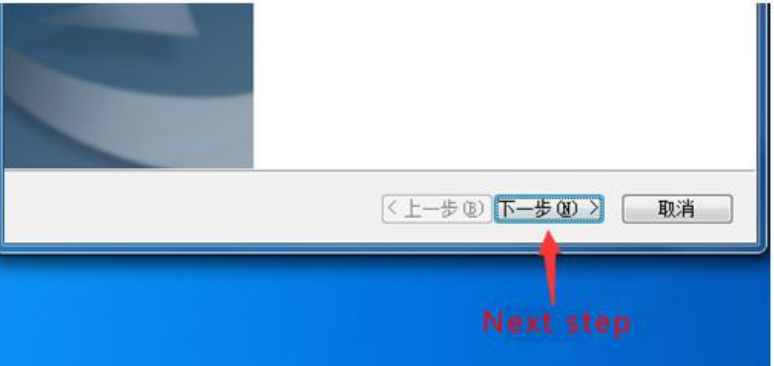

Wait for completing installation

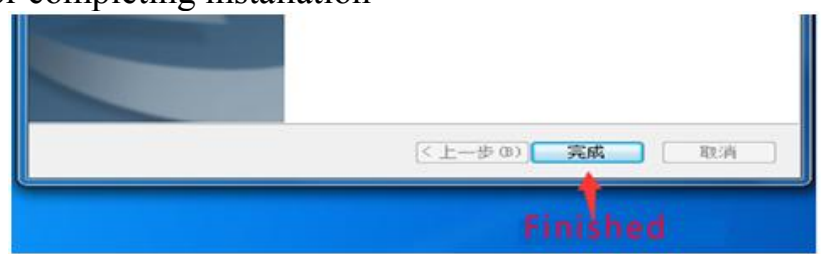

#### **2) Install putty on Windows**

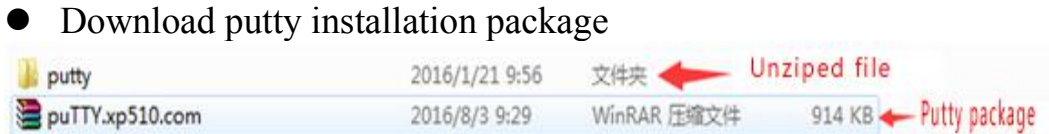

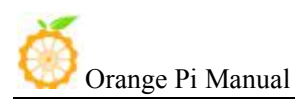

#### Unzip and install ● 636网址导航 2015/5/4 14:21 Internet 快捷方式 1 KB dputty中文版1.0v 604 KB + 2016/1/20 17:13 应用程序 Click to install XP510下载须知  $2$  KB 2015/5/4 14:21 文本文档 ◎ 软件使用说明 2015/5/13 9:23 360 se HTML Do... 1 KB

#### Open program after installed, as shown below

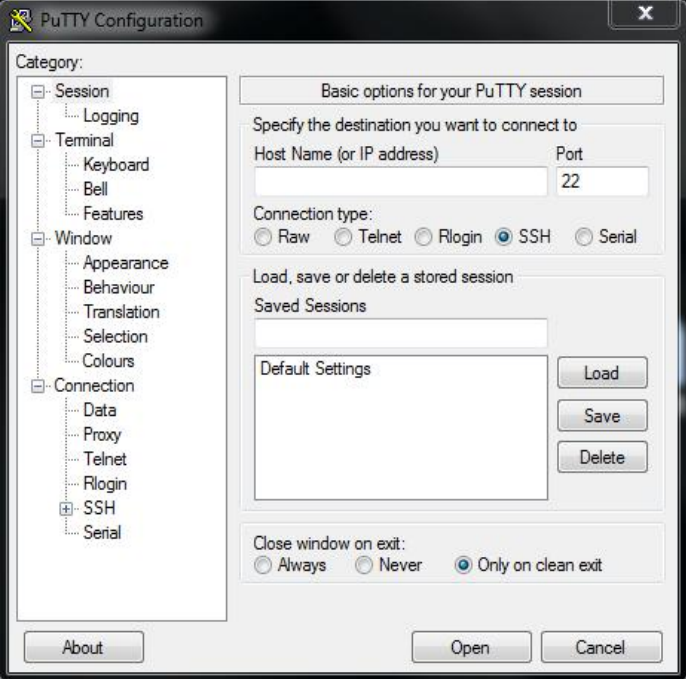

#### **3) Connecting method**

Use the TTL to the serial port cable, one end connected to OrangePi, the other end connected to PC

#### **4) Equipment information acquisition**

*Start* menu select *control panel*

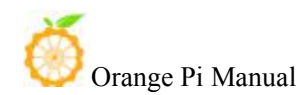

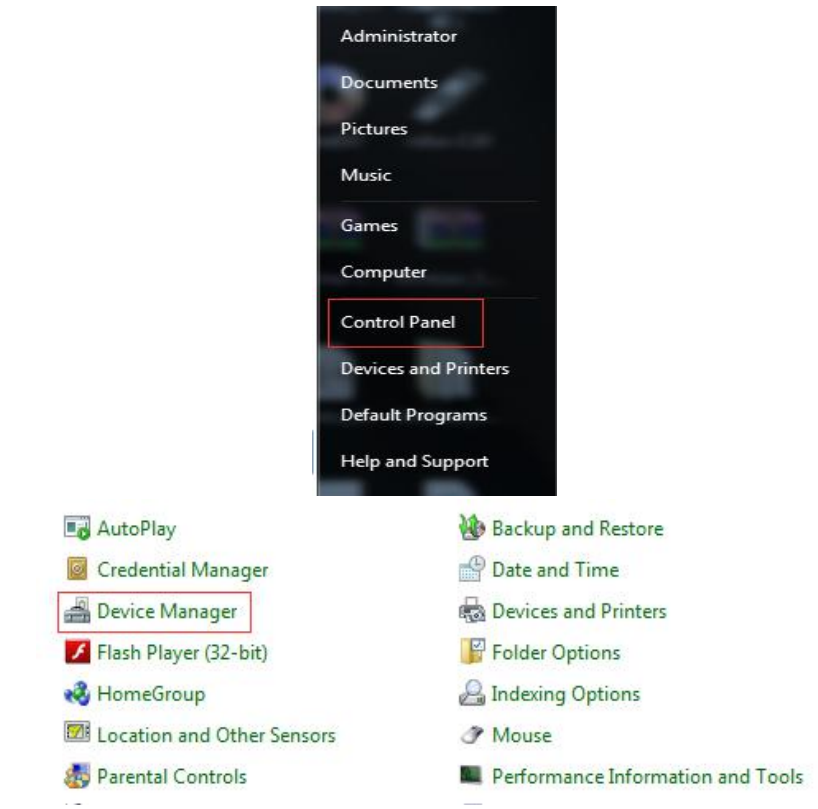

Click on the *device manager* to check the *port numbe*r

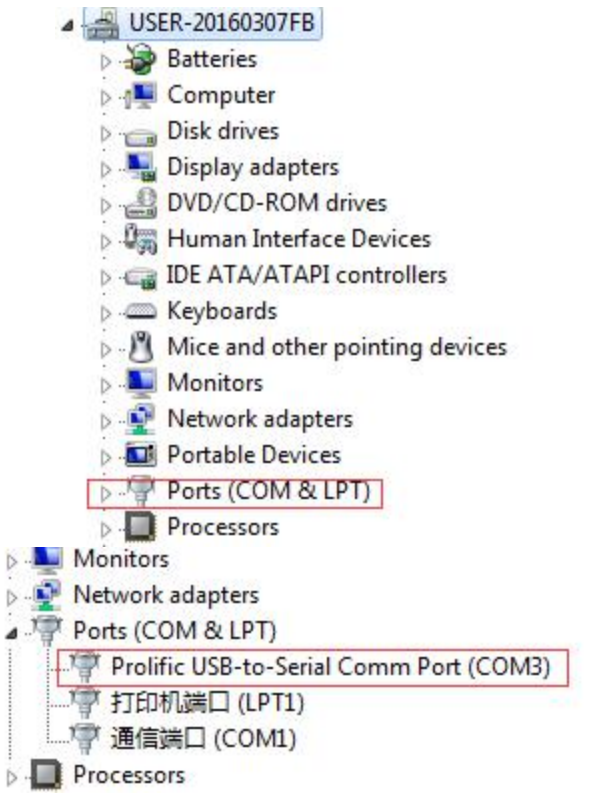

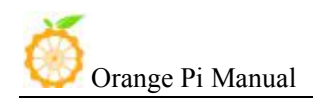

#### **5) Putty Configuration**

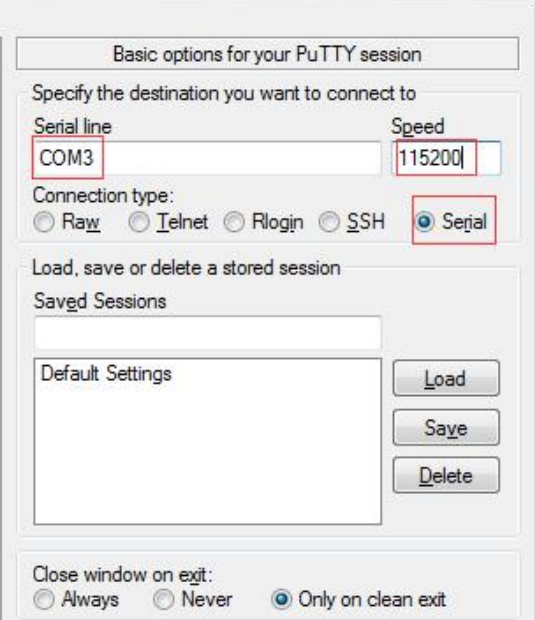

Serial port should set to the corresponding port number (COM5), the speed should set to 115200

#### **6) Serial Debug Port**

Power on and boot OrangePi, the serial port will automatic print debug log

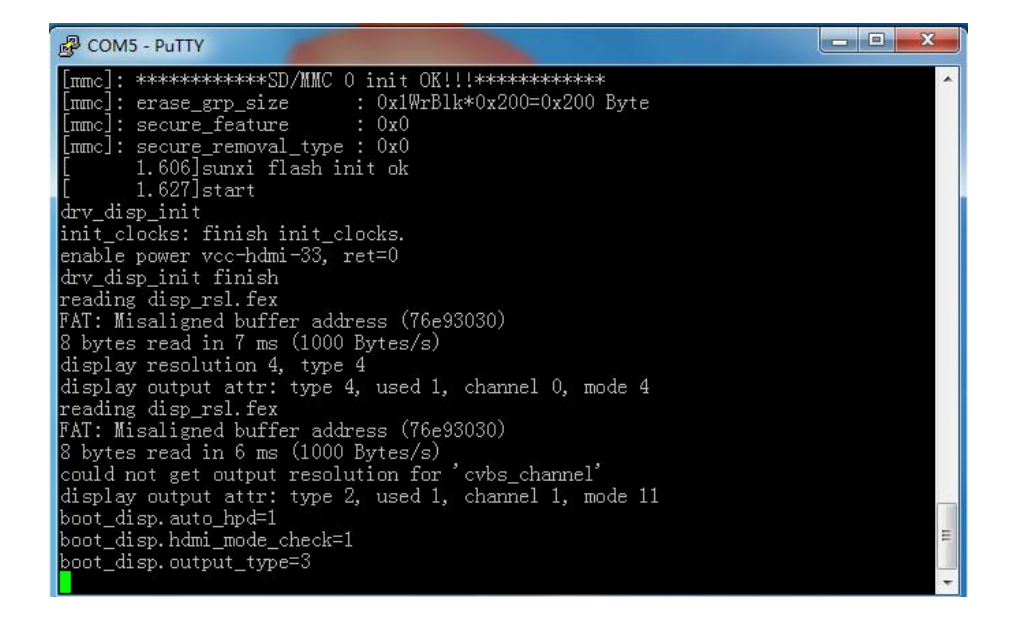

<span id="page-55-0"></span>**2. Operation Steps on Linux**

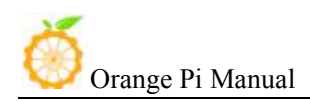

There are Minicom and Kermit serial debugging tools for Linux, this section will take Kermit as an example to have an illustrate.

#### **1) Install Kermit**

 Install the Kermit by execute command: \$ sudo apt-get install ckermit

```
O e Terminal
s~$sudo apt-get install ckermit
```
#### Configurate Kermit

S sudo vi /etc/kermit/kermrc

-\$sudo vi /etc/kermit/kermrc

#### Add lines:

set line /dev/ttyUSB1 set speed 115200 set carrier-watch off set handshake none set flow-control none robust set file type bin set file name lit set rec pack 1000 set send pack 1000 set window 5

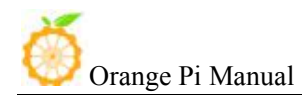

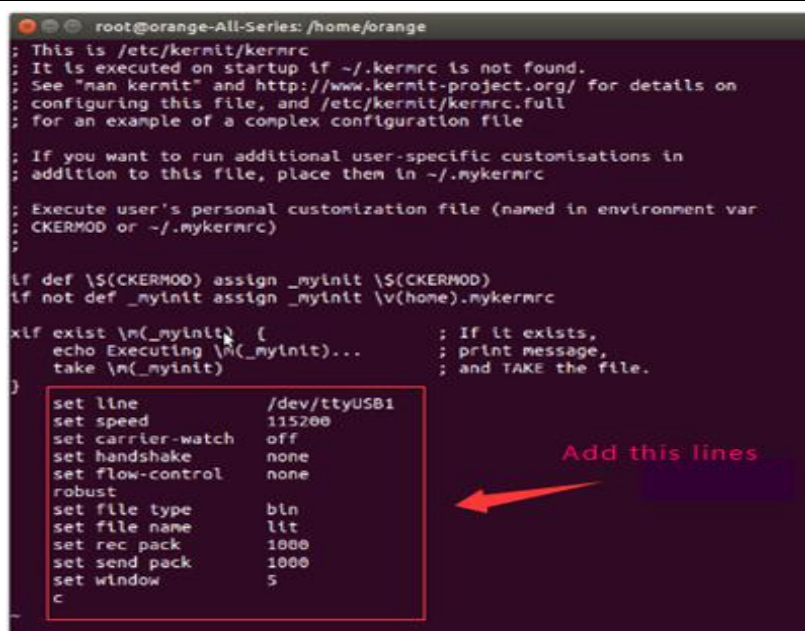

#### **2) Connecting method**

Use the TTL to the serial port cable, one end connected to OrangePi, the other end connected to PC

#### **3) Equipment information acquisitio**

Input command in the PC terminal to check the device number of TTL to the serial cable

\$ ls /dev/

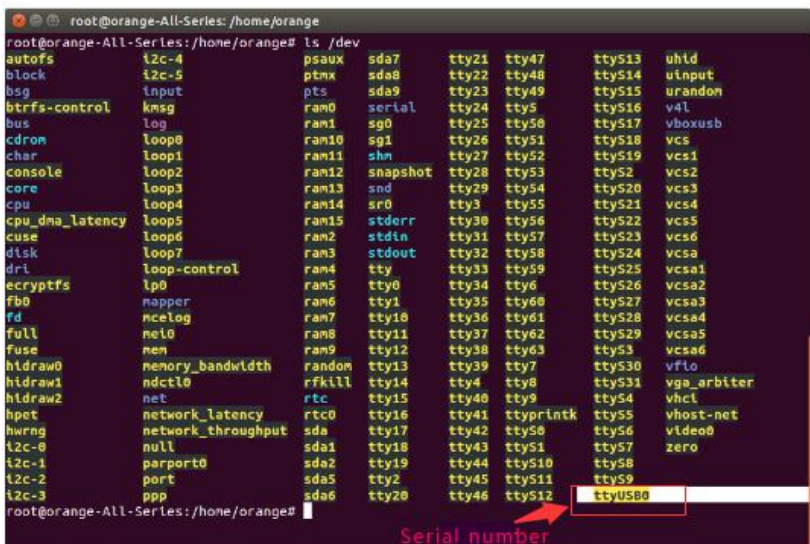

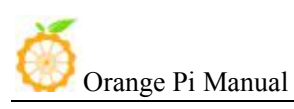

 It can be seen from the figure that TTL to the serial port cable is identified as ttyUSB0, configure the /ect/kermit/kermitc file, update the serial port information.

\$ sudo vi /etc/kermit/kermitc

Set the value of setline into /dev/ttyUSB0

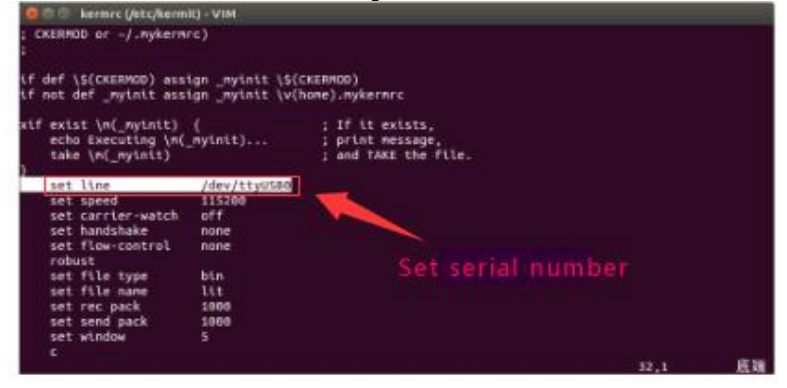

#### **4) Start debug**

 Input command in the host computer terminal, enter the Kermit mode: \$ sudo kermit –c

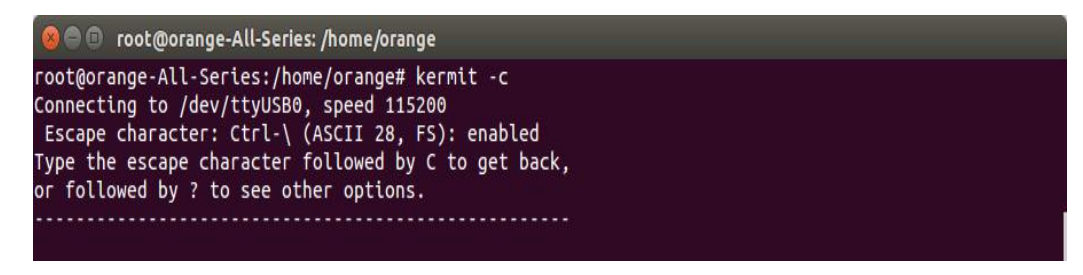

 Power on and boot OrangePi, the serial port will automatic print debug log

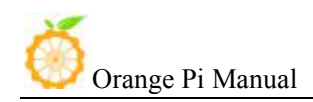

# <span id="page-59-0"></span>VIII. **Orange Pi R1 Routing System Adaptation**

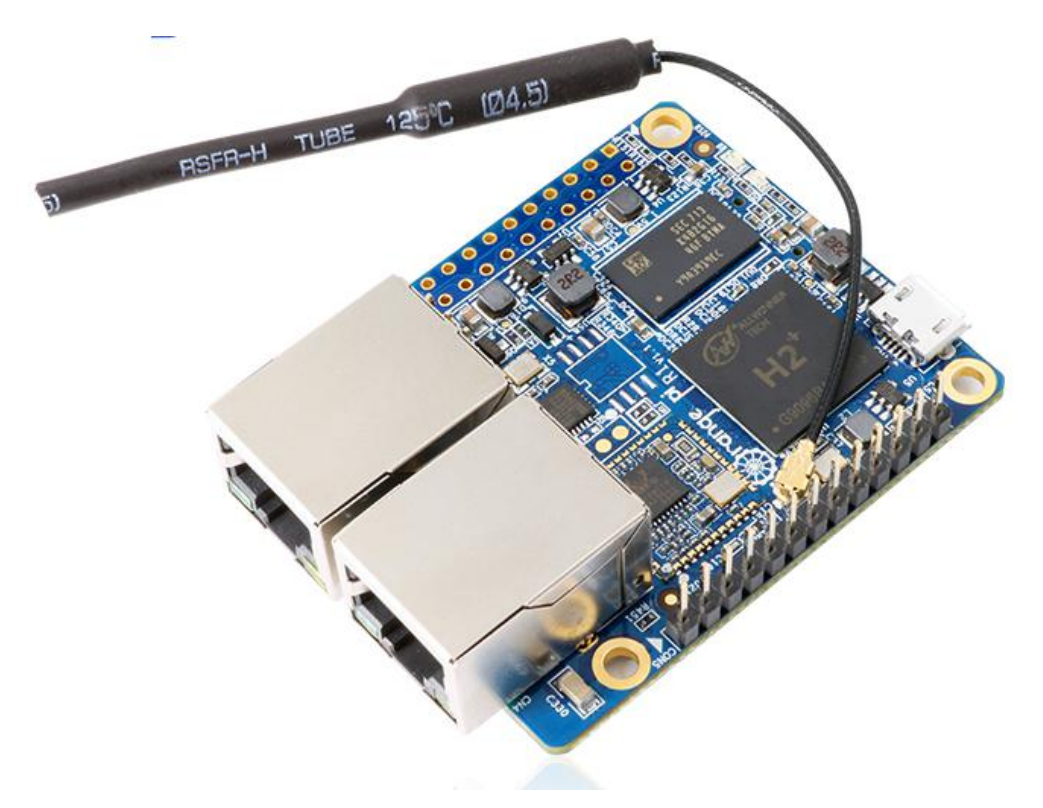

# <span id="page-59-1"></span>**1**.**Configuration, Compiling and Installation of Quagga**

1) There would be the following question when configure Quagga: During compilation, I'm getting the following error. How can I fix "libtoolize: No such file or directory" error?

Can't exec "libtoolize": No such file or directory at /usr/share/autoconf/Autom4te/FileUtils.pm line 345, line 5. autoreconf: failed to run libtoolize: No such file or directory autoreconf: libtoolize is needed because this package uses Libtool Solution:

The error indicates that you do not have libtool installed on your system. To fix the problem, you need to install libtool, as describe below. libtool is a library tool designed to simplify the process of building software with complex static/shared library dependencies via a portable interface.

On Debian, Ubuntu or Linux Mint: \$ sudo apt-get install libtool

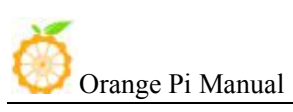

- 2) You need to first install the following software on OrangePiR1 Ubuntu15.04:
- a. First copy sources.list ubuntu15.04 ports vivid into /etc/apt/, and re-name it into sources.list
- b. Install the following software: \$ sudo apt-get update \$ sudo apt-get install -y automake \$ sudo apt-get install -y libtool \$ sudo apt-get install -y gawk \$ sudo apt-get install -y texinfo \$ sudo apt-get install -y telnet
- 3) Configuration, compiling and Installation of Quagga(Execute in SDK root directory): \$ autoreconf -vif
	- \$ ./configure --enable-user=root --enable-group=root
- --enable-vty-group=root

\$ make \$ make install

# <span id="page-60-0"></span>**2**.**Build a test environment; a small-scale local area network**

1) The local area network should combine with three machines, Machine B should have at least two network card. The corresponding IP address for these three machines are:

Machine A[eth0: 192.168.1.10] <——> [ eth0: 192.168.1.12] Machine B[eth1:  $192.168.2.12$ ] <  $\Longrightarrow$  [eth0: 192.168.2.10] Machine C 2) Configure corresponding statics IP address for every Machine The corresponding configure file of Ubuntu: /etc/network/interfaces Machine A auto eth0

iface eth0 inet static address 192.168.1.10 gateway 192.168.1.12 #Make sure the gateway is correct netmask 255.255.255.0

Machine B auto eth0

iface eth0 inet static

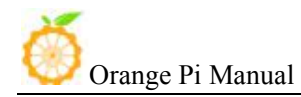

address 192.168.1.12 gateway 192.168.1.10 #Make sure the gateway is correct netmask 255.255.255.0

auto eth0 iface eth0 inet static address 192.168.2.12 gateway 192.168.2.10 #Make sure the gateway is correct netmsk 255.255.255.0

Machine C auto eth0 iface eth0 inet static address 192.168.2.10 gateway 192.168.2.12 #Make sure the gateway is correct netmask 255.255.255.0

After the above configure, reboot machines, check whether the corresponding IP address have been configured automatic, and test whether all the link could connect with ping command.

3) Turn on IP forwarding function on all machines that participate in routing

i Distro Linux version is defaulted turn off IP forwarding function which not used by most users. If we want to build up a Linux router or vpn server, then we need to turn on this function.

ii Check whether it is turned on forwarding function with accessing kernel ipv4.ip\_forward

Use sysctl:

\$ sysctl net.ipv4.ip\_forward

net.ipv4.ip forward =  $0$ 

- Check file on /proc:
	- \$ cat /proc/sys/net/ipv4/ip\_forward

0

- If the value equals to 0, then means the ipv4 forwarding not open
- iii Running IP forwarding
- We could running ipv4 forwarding function via sysctl(no need to reboot system)

\$ sysctl -w net.ipv4.ip forward=1

 $\bullet$  Or echo 1 > /proc/sys/net/ipv4/ip\_forward

The above two methods are temporary, it would be off if the PC reboot.

 If you want to make ip forwarding function keep working, then please modify /etc/sysctl.conf

Modify the notes of #net.ipv4.ip\_forward = 1 into:

```
net.ipv4.ip forward = 1
```
If the ipv4 forwarding function have been set into 0, then only need to modify it into 1

Then run /etc/init.d/procps.sh restart or reboot the machine to make it effective.

4) Test the network connectivity

Enter the following command on Machine A:

\$ ping 192.168.2.10

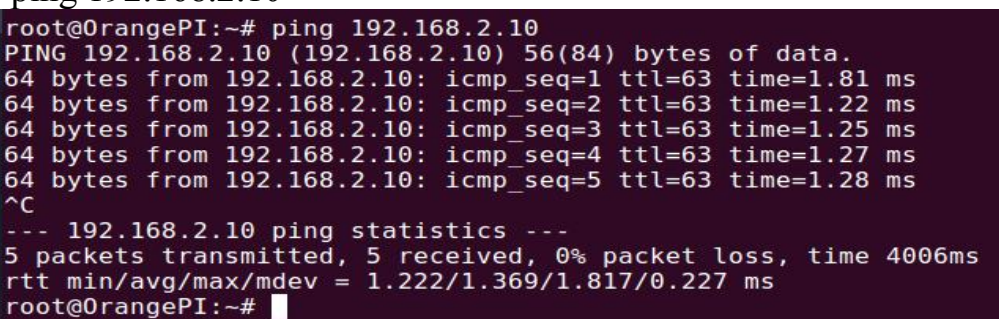

If display like the above picture, then means have been successful test. Data from Machine A to Machine C could be forwarding from Machine B.

# <span id="page-62-0"></span>**3**.**Configure OSPF Routing Protocol**

- 1) It could be forwarding if the local network haven't been opened routing protocol, since it used default touting. It the network more complicated, statics configure would require more work, we would use corresponding routing protocol to rout.
- 2) Process of configuring OSPF routing protocol on Machine B:
- a. After installed Quagga routing protocol, configure the following:

i Check whether there is configure files on /usr/local/etc directory:<br>root@OrangePizero:/usr/local/etc# ls babeld.conf.sample isisd.conf.sample ripd.conf.sample bgpd.conf.sample ospf6d.conf.sample<br>bgpd.conf.sample2 ospfd.conf.sample ospf6d.conf.sample ripngd.conf.sample zebra.conf.sample root@OrangePizero:/usr/local/etc#

ii Re-name the configure file of protocol(no matter which protocol, make sure zebra turn on)

\$ cp ripd.conf.sample ripd.conf

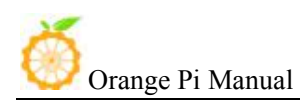

\$ cp zebra.conf.sample zebra.conf

- \$ cp bgpd.conf.sample bgpd.conf
- b. Open corresponding routing protocol access:

\$ zebra -d \$ ospfd -d

If display the following mistake:<br>root@DrangePizero:~/quagga-0.99.24# zebra -d

zebra: error while loading shared libraries: libzebra.so.0: cannot open shared object file: No such file or directory root@OrangePizero:~/quagga-0.99.24#

Then copy corresponding files on /usr/local/lib to /lib

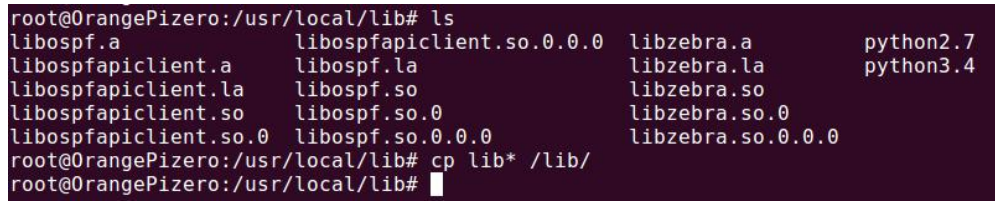

c. Connect corresponding protocol of daemon with telnel(Password

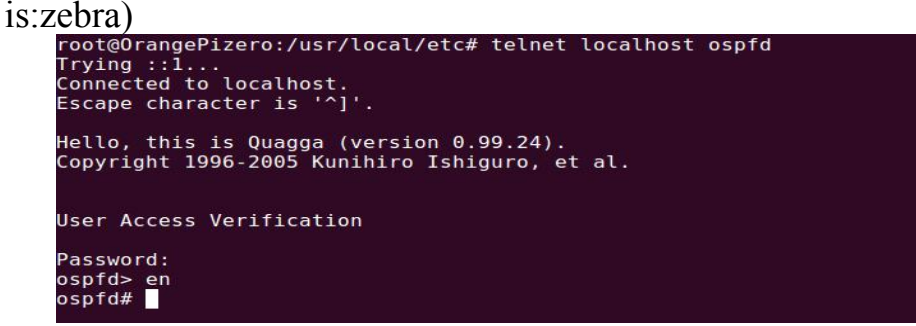

d. Process of configure OSPF protocol:<br>ospfd# configure t

ospfd# configure terminal  $ospfd(config)$ # ro ospfd(config)# router ospfd(config)# router o ospfd(config)# router ospf ospfd(config-router)# netwo ospfd(config-router)# network 192.168.1.0/24 ospfd(config-router)# network 192.168.1.0/24 area 0 ospfd(config-router)# network 192.168.2.0/24 area 0 ospfd(config-router)#

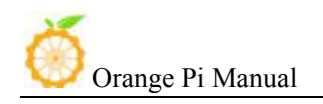

<span id="page-64-0"></span>**4**.**Configure NAT**

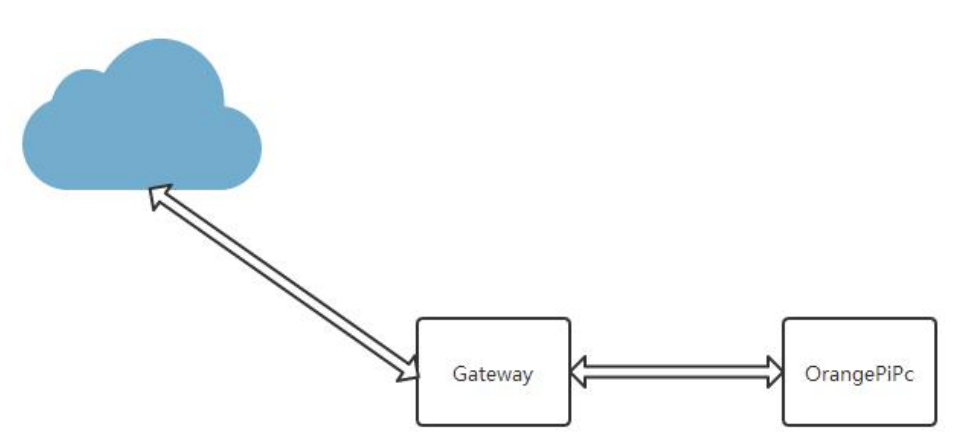

- 1) On the above picture,Gateway is OrangePiR1, one of the network card (eth1) connect with Internet, the other network card (eth0) connect with Intranet.
- 2) Configure process of Gateway:
	- i Install iptables
	- \$ sudo apt-get install -y iptables

ii Configure /etc/network/interfaces as following, one of eth1 use IP address assigned by system automatically:

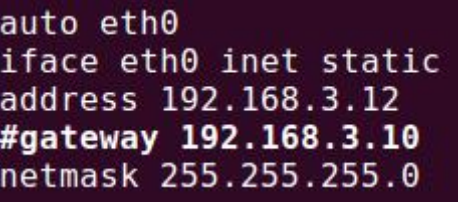

iii Configure of iptables: iptables -F iptables -P INPUT ACCEPT

iptables -P FORWARD ACCEPT

iptables -t nat -A POSTROUTING -o eth1 -j MASQUERADE

3) Configure of OrangePiPc:

Configure of /etc/network/interfaces:

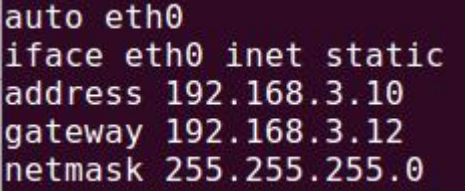

Configure of DNS server address on /etc/resolv.conf

Generated by NetworkManager #nameserver 127.0.1.1 nameserver

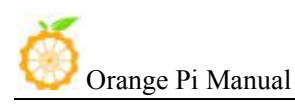

#### 4) Test

If ping could connect to [www.baidu.com](http://www.baidu.com) on OrangePiPc, then the NAT configure successful.

# <span id="page-65-0"></span>**5**.**Configure DHCP**

- 1) DHCP Server configuration process(OrangePiR1)
- a. Install dhcp server command on Ubuntu15.04 of OrangePiR1: \$ sudo apt-get install -y isc-dhcp-server (note the name of package)
- b. Modify network file on /etc/default/isc-dhcp-server as following: # On what interfaces should the DHCP server (dhcpd) serve DHCP

```
requests?
```

```
# Separate multiple interfaces with spaces, e.g. "eth0 eth1". INTERFACES="eth0"
```
c. Modify file of /etc/dhcp/dhcpd.conf, which is for configuring the IP range allocated by DHCP, example for configuring 192.168.3.0:

```
subnet 192.168.3.0 netmask 255.255.255.0 {
```

```
range 192.168.3.100 192.168.3.105;
```
option routers 192.168.3.; #Configuring the client default gateway must be added

```
option broadcast-address 192.168.3.255;
default-lease-time 600;
max-lease-time 7200;
```

```
}
```
- d. Start the DHCP service on OrangePiR1 \$ service isc-dhcp-server start
- 2) Configure process of DHCP (OrangePiPc)
- a. Configure of /etc/network/interface

```
#auto eth0
#iface eth0 inet static
#address 192.168.3.10
#gateway 192.168.3.12
#netmask 255.255.255.0
auto eth0
iface eth0 inet dhcp
```
b. OrangePiPc client uses the following command to automatically obtain IP

\$ dhclient eth0